# **Abbreviated Instructions for Installing and Configuring Oracle 9iAS for HP-UX 11 and SUN SPARC Solaris**

**Preparing to Install 9iAS Installing 9iAS and Applying Patches Configuring 9iAS Migrating OAS 4.0.8.2 SSL Certificates to 9iAS** 

> **Office of Information and Instructional Technology**

> > **November 2002**

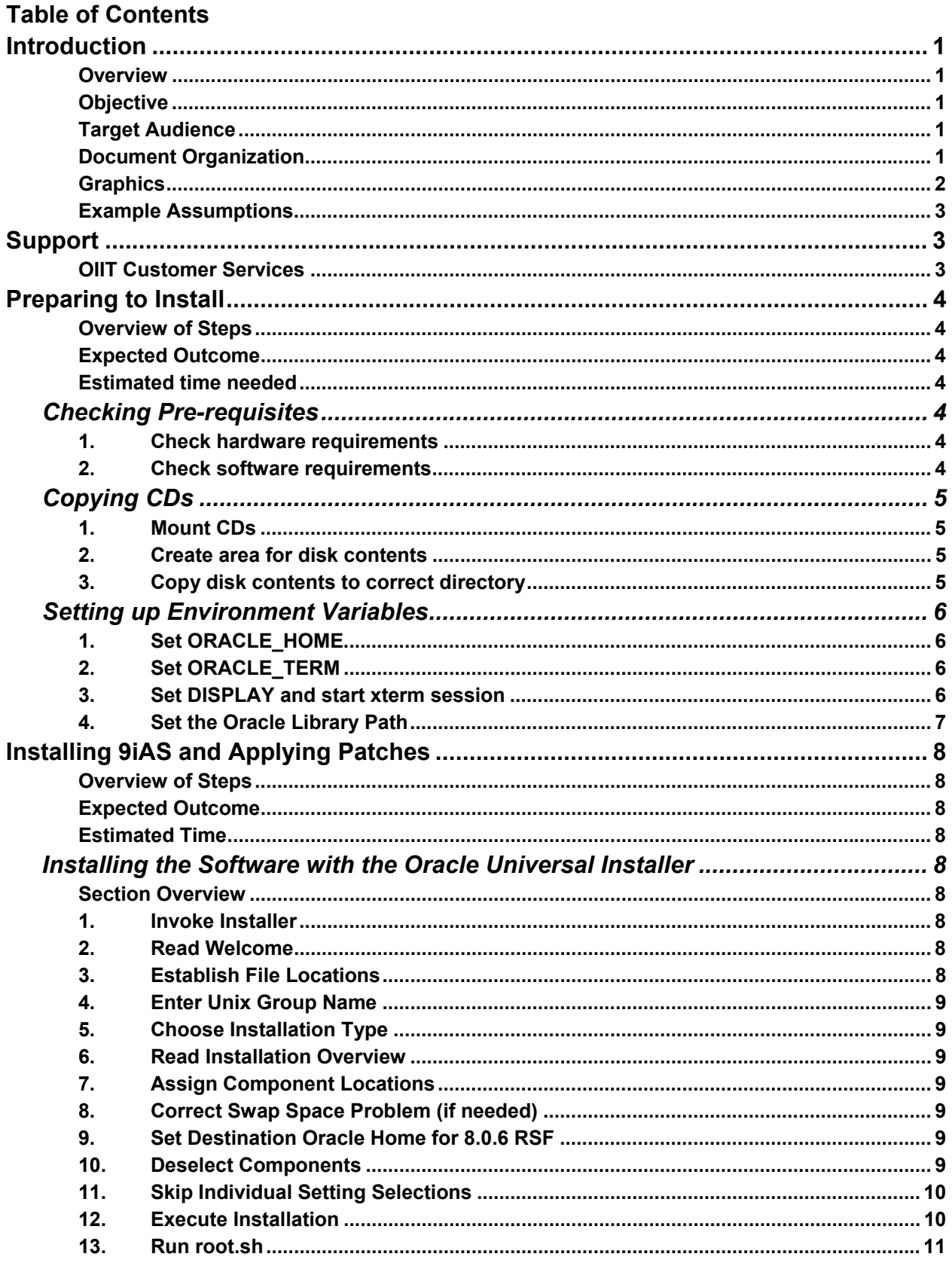

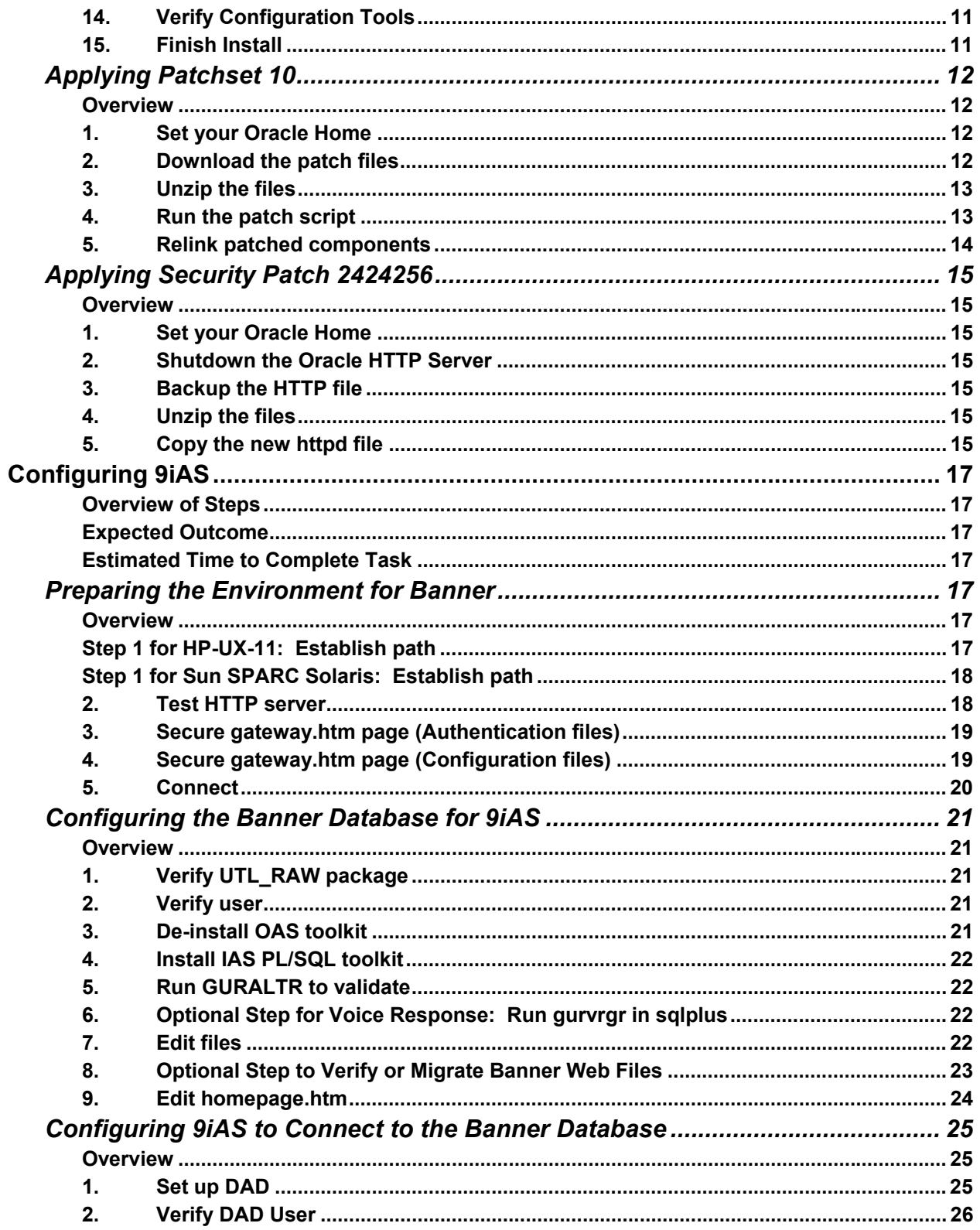

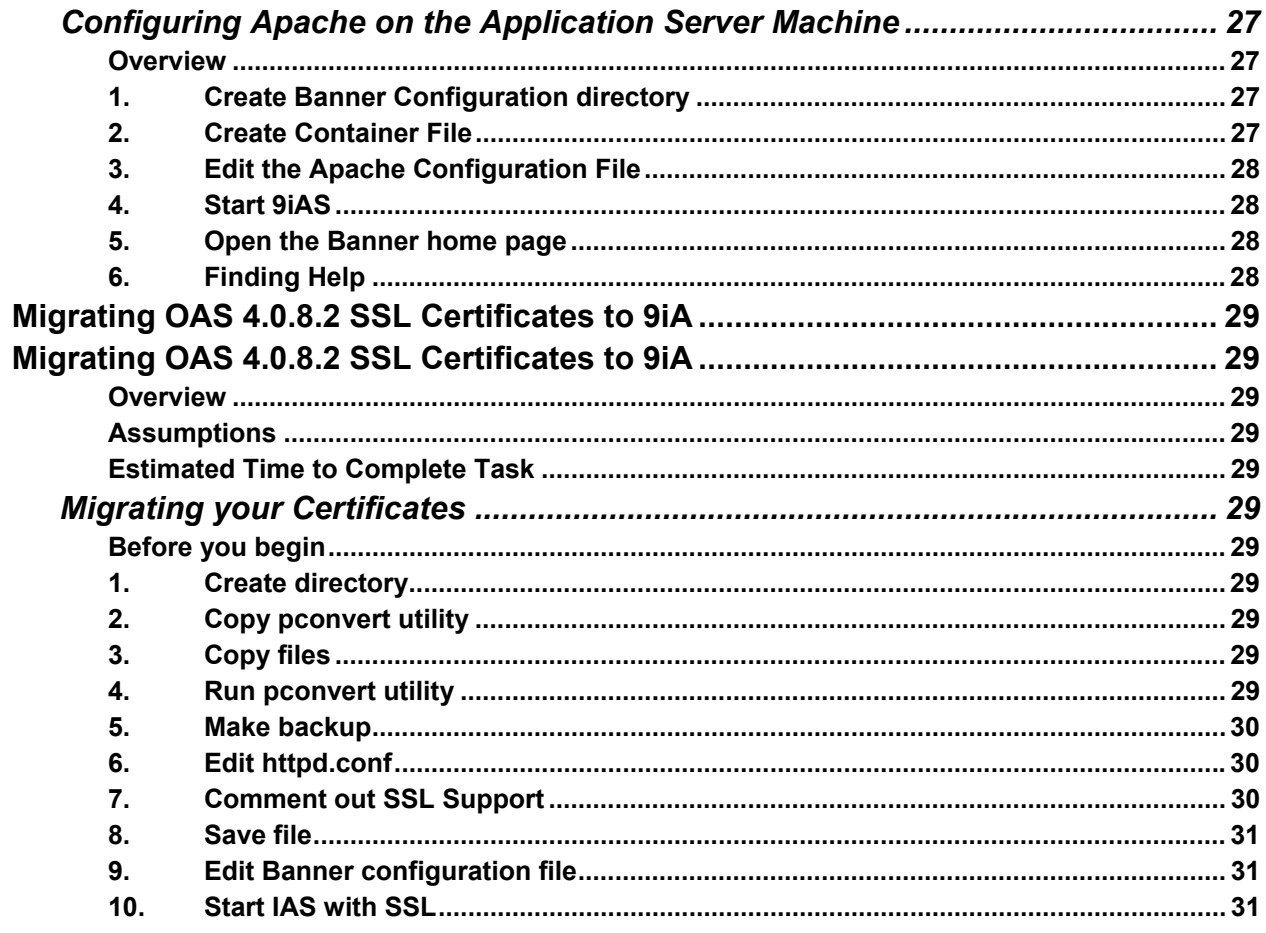

### <span id="page-6-0"></span>**Abbreviated Instructions for Installing and Configuring 9iAS for HP-UX11 and SUN SPARC Solaris**

### **Introduction**

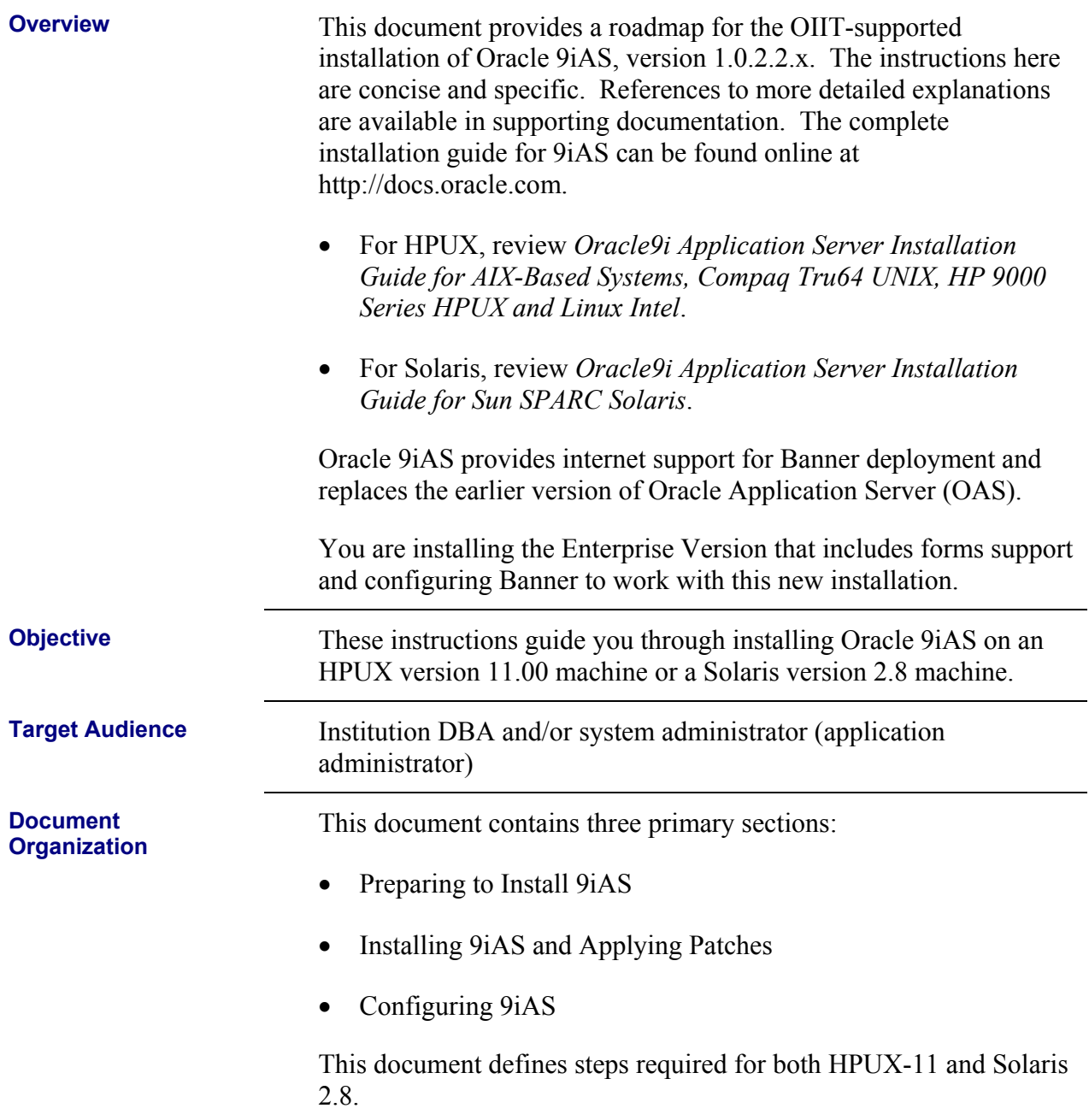

<span id="page-7-0"></span>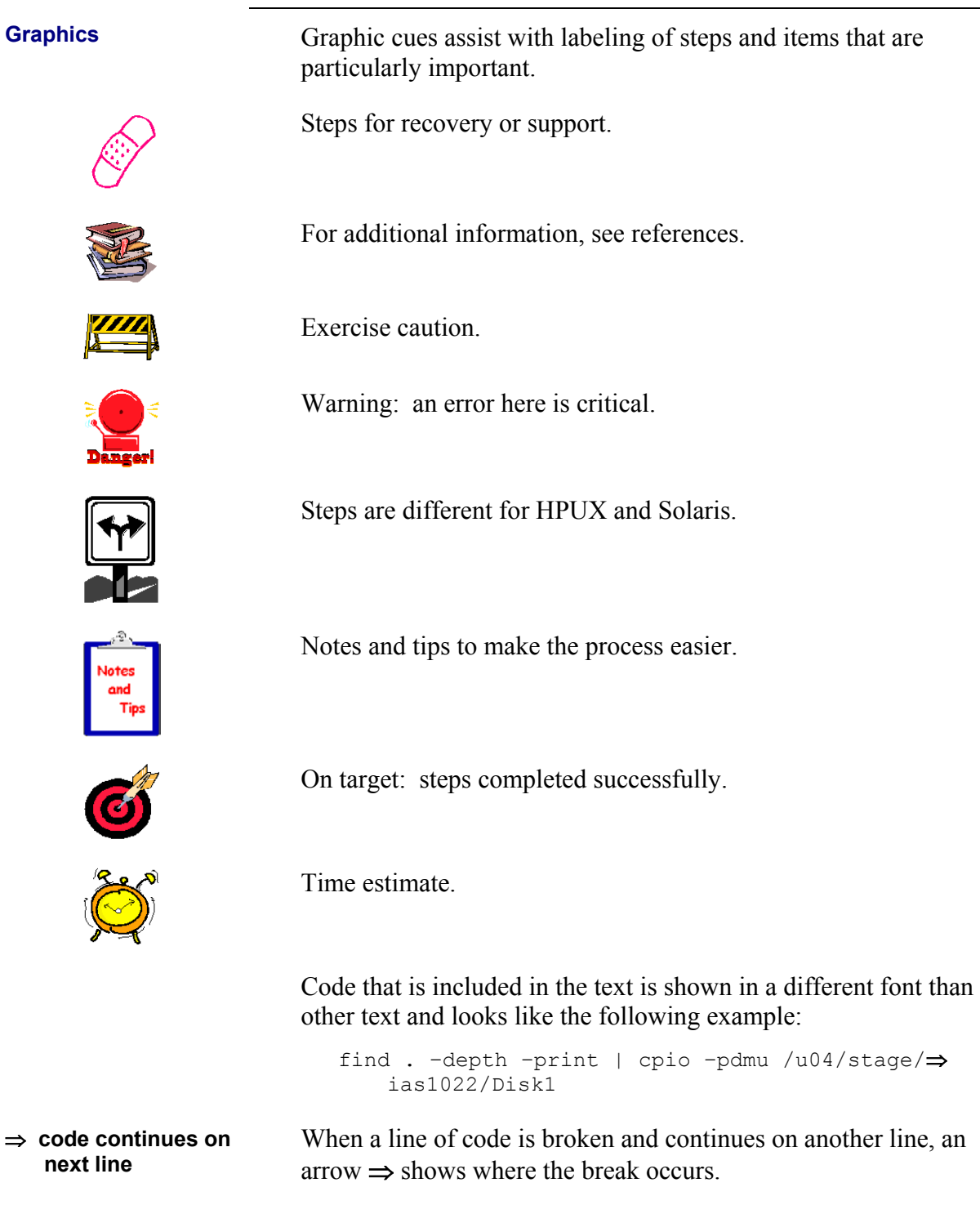

#### <span id="page-8-0"></span>**Example Assumptions**

During the course of the documentation, example commands and values are given to clarify the instructions. Your install will have different values for some of these variables. During your install, substitute your values for these values as needed.

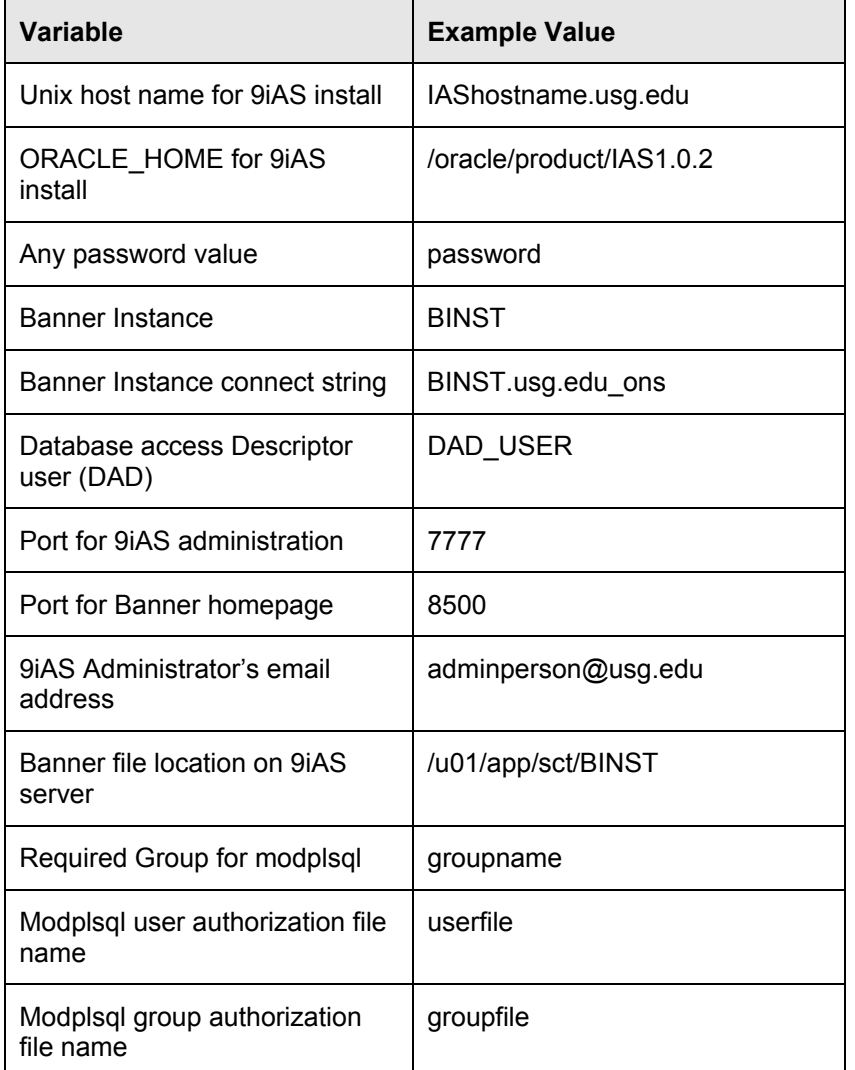

### **Support**

**OIIT Customer Services** 

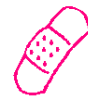

Report problems or request support by contacting OIIT Customer Services in one of the following ways:

- Web http://www.usg.edu/customer\_services
- Toll-free phone 1-888-875-3697
- E-mail [helpdesk@usg.edu](mailto:helpdesk@usg)

# <span id="page-9-0"></span>**Preparing to Install**

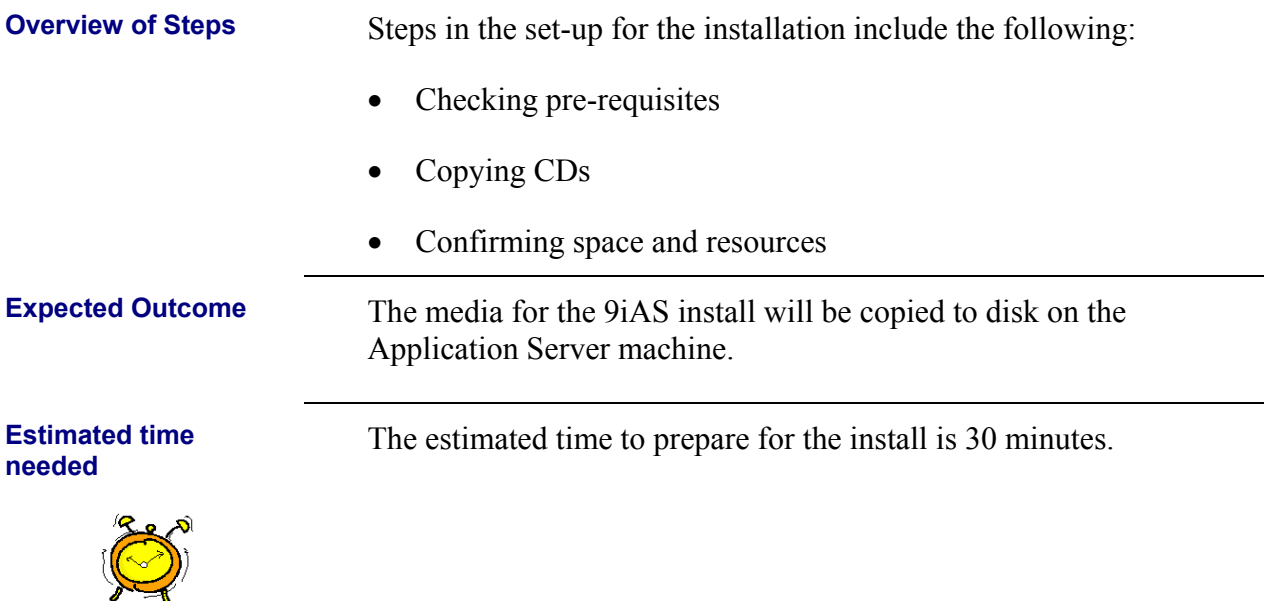

### *Checking Pre-requisites*

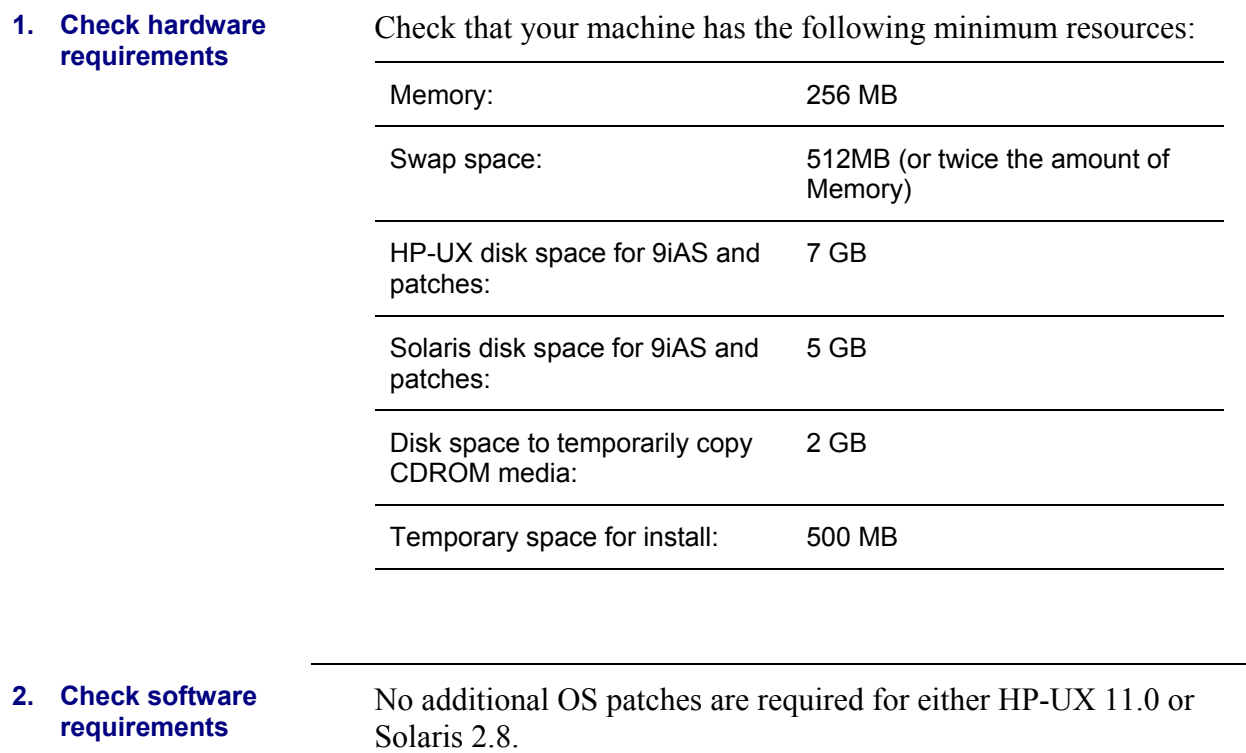

# <span id="page-10-0"></span>*Copying CDs*

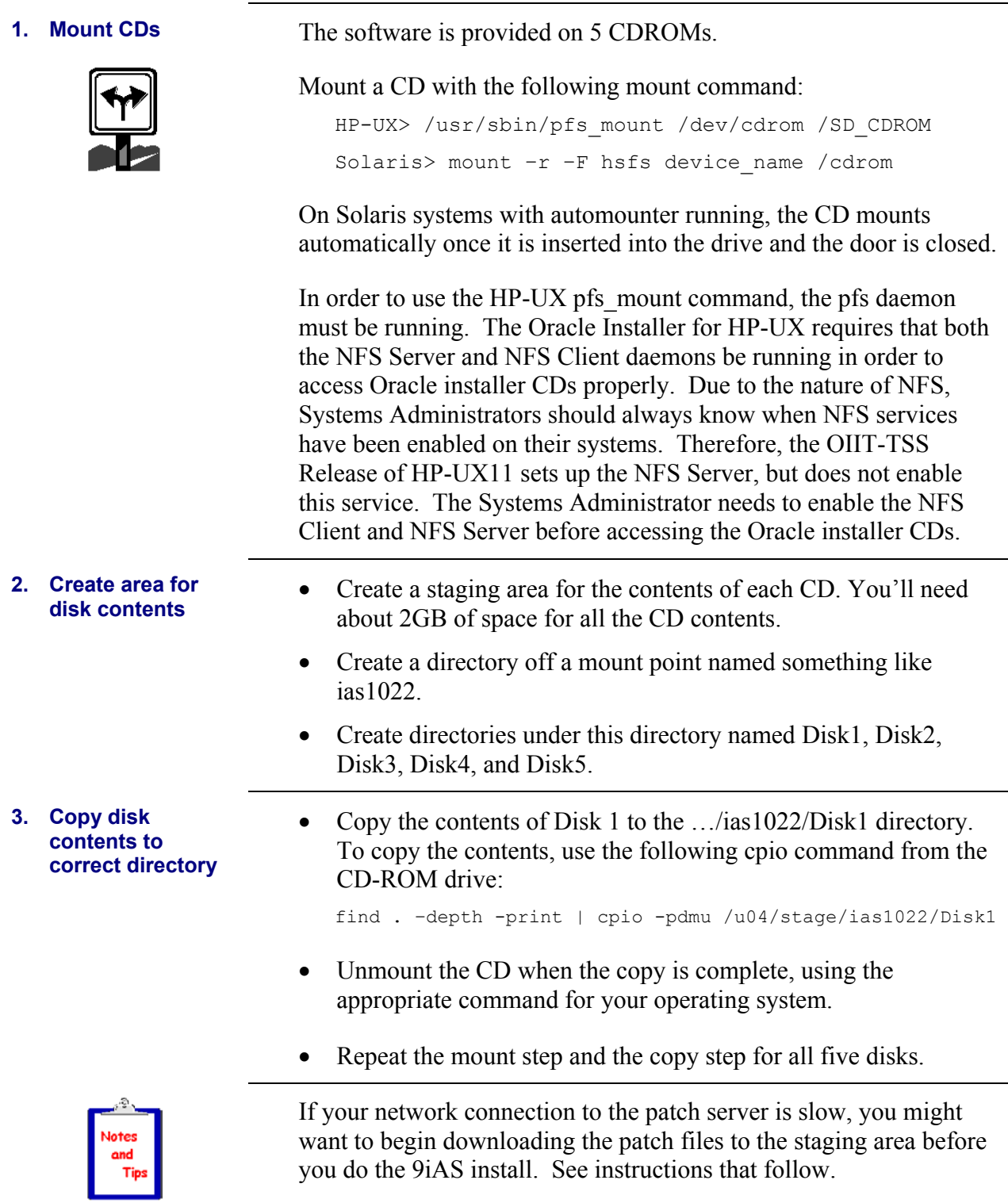

### <span id="page-11-0"></span>*Setting up Environment Variables*

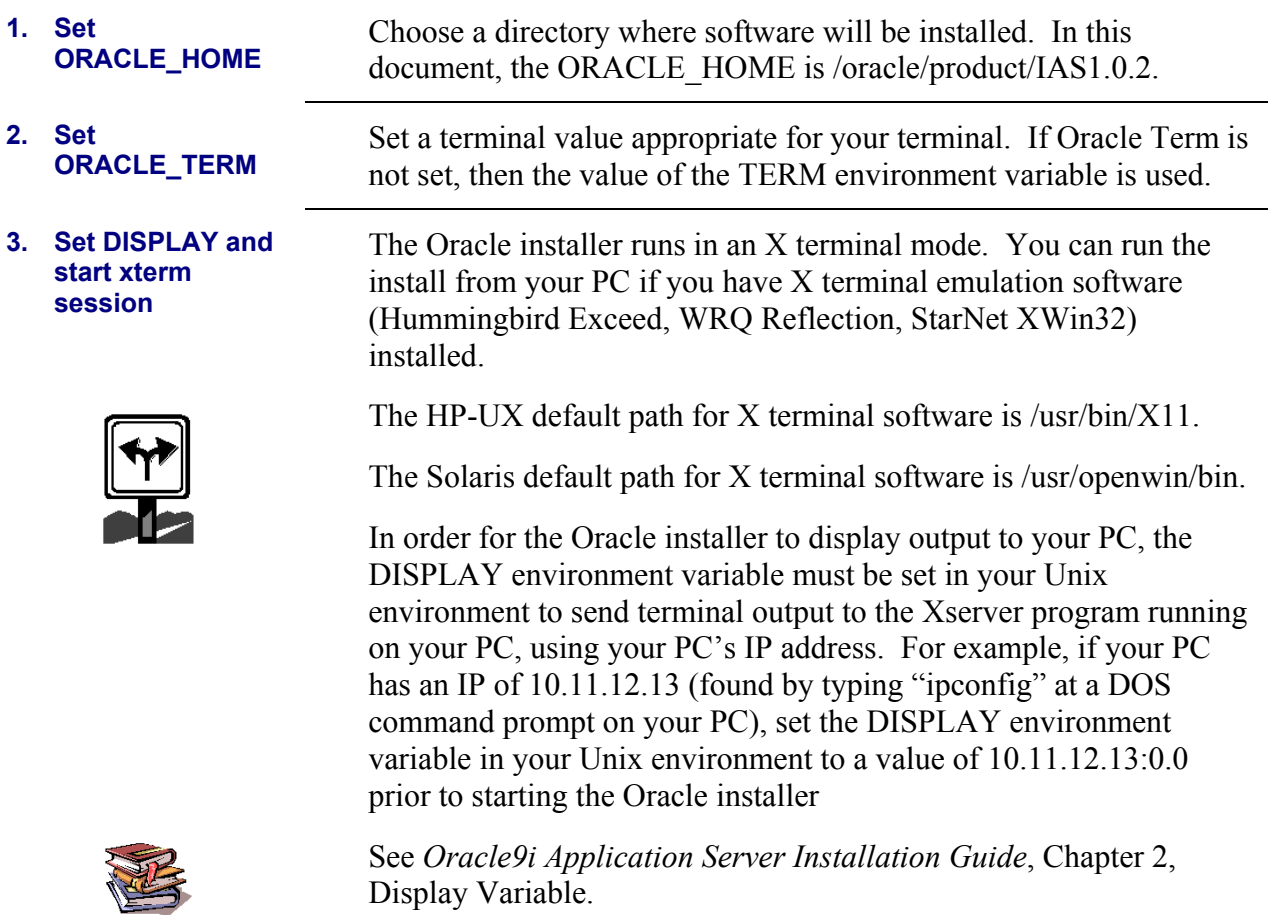

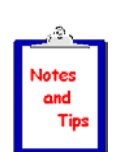

Some X terminal installations have experienced problems with Reflection and XWin32. Exceed seems to be the most reliable.

During testing, Exceed failed to display some of the Oracle installer buttons properly. Eliminate this problem by setting your Exceed software to load fonts from the server:

- Start >>Programs>>Hummingbird >>Exceed>>Xconfig
- Double click on "Fonts" and click the "Font Database" button, and click Add.
- When the "Add Font Directory" window is displayed, ensure that the "Load" radio button is selected for "State," then click the "Server" radio button.
- When the "Add Font Server" window is displayed, enter the fully qualified domain name of the server to which you plan to connect for installation of Oracle products, click OK twice, click "Close" and then exit the Xconfig program.

#### <span id="page-12-0"></span>**4. Set the Oracle Library Path**

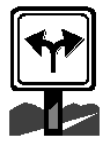

- For HP-UX, set an environment variable named SHLIB PATH.
- For Solaris, set an environment variable named LD\_LIBRARY\_PATH.
- Assuming an Oracle Home of /oracle/product/IAS1.0.2, add these directories, separated by colons, to the library path variable:
	- o /oracle/product/IAS1.0.2/lib
	- o /oracle/product/IAS1.0.2/network/lib

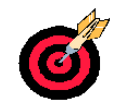

Before installation, you should have completed the following steps:

- Installation media content copied to the Unix machine disks
- Machine meets minimum requirements for software and hardware
- Location determined for the 9iAS installation
- Environment settings established
- X terminal session can be initiated

<span id="page-13-0"></span>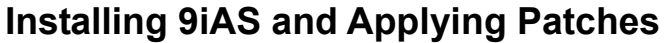

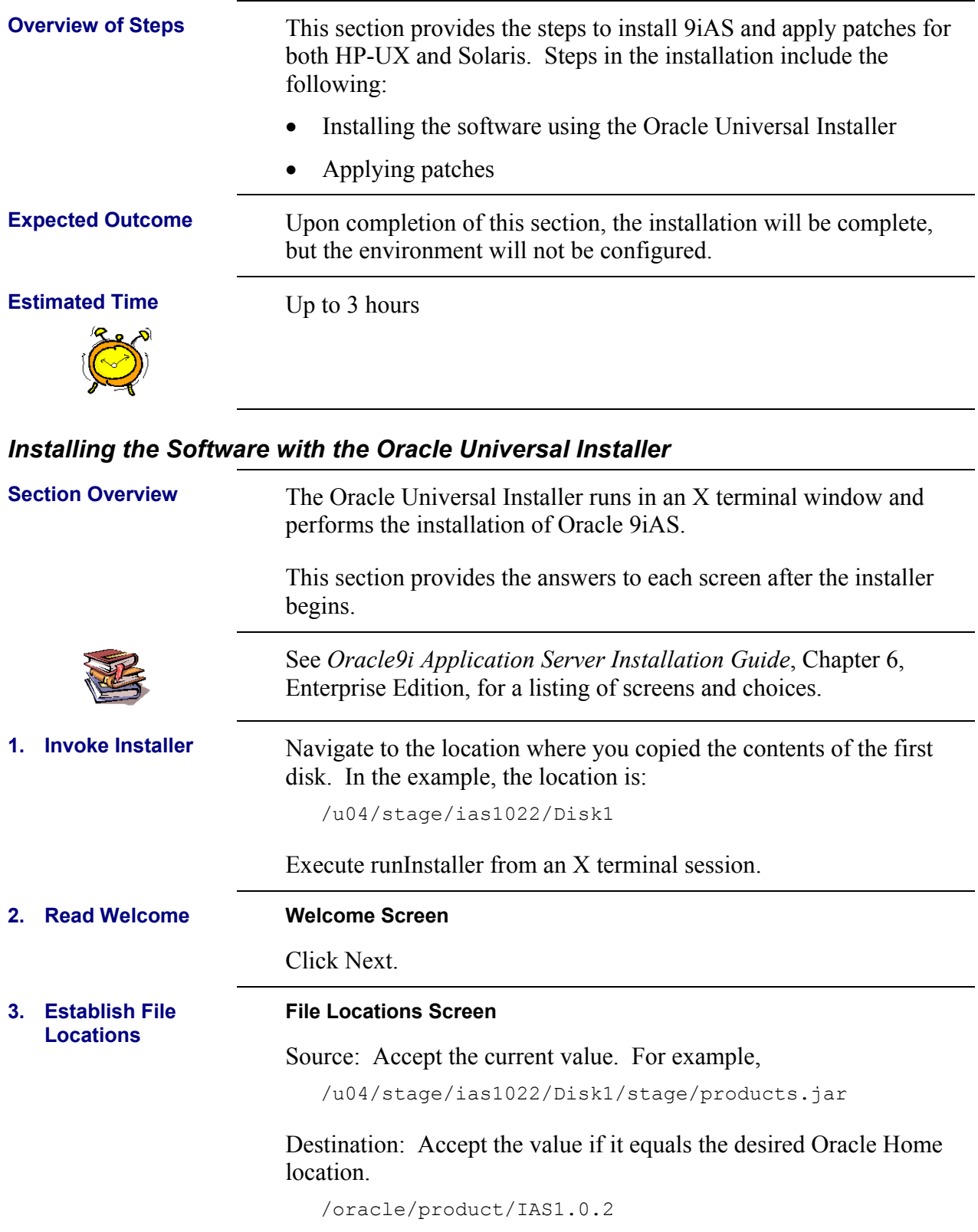

<span id="page-14-0"></span>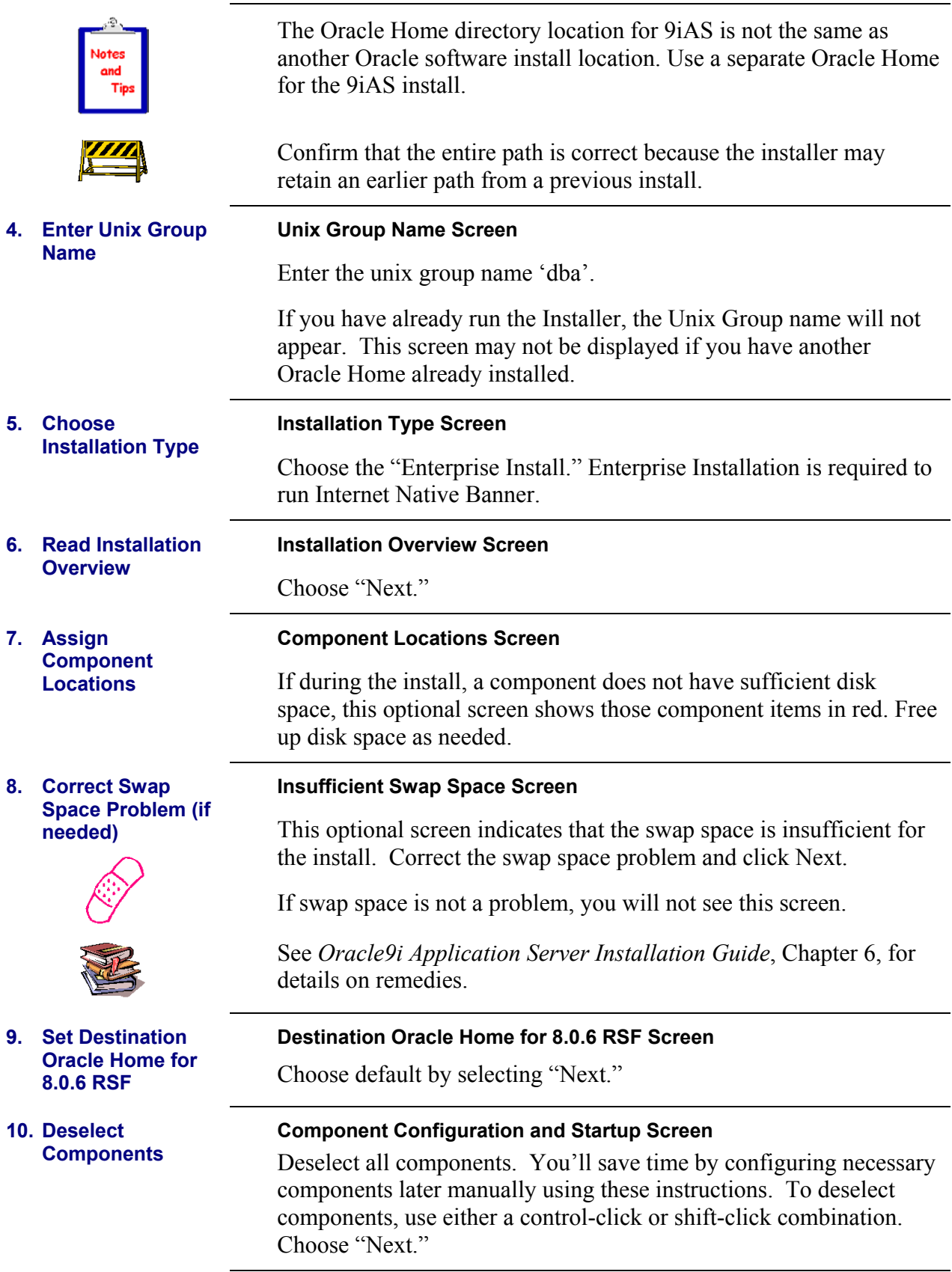

<span id="page-15-0"></span>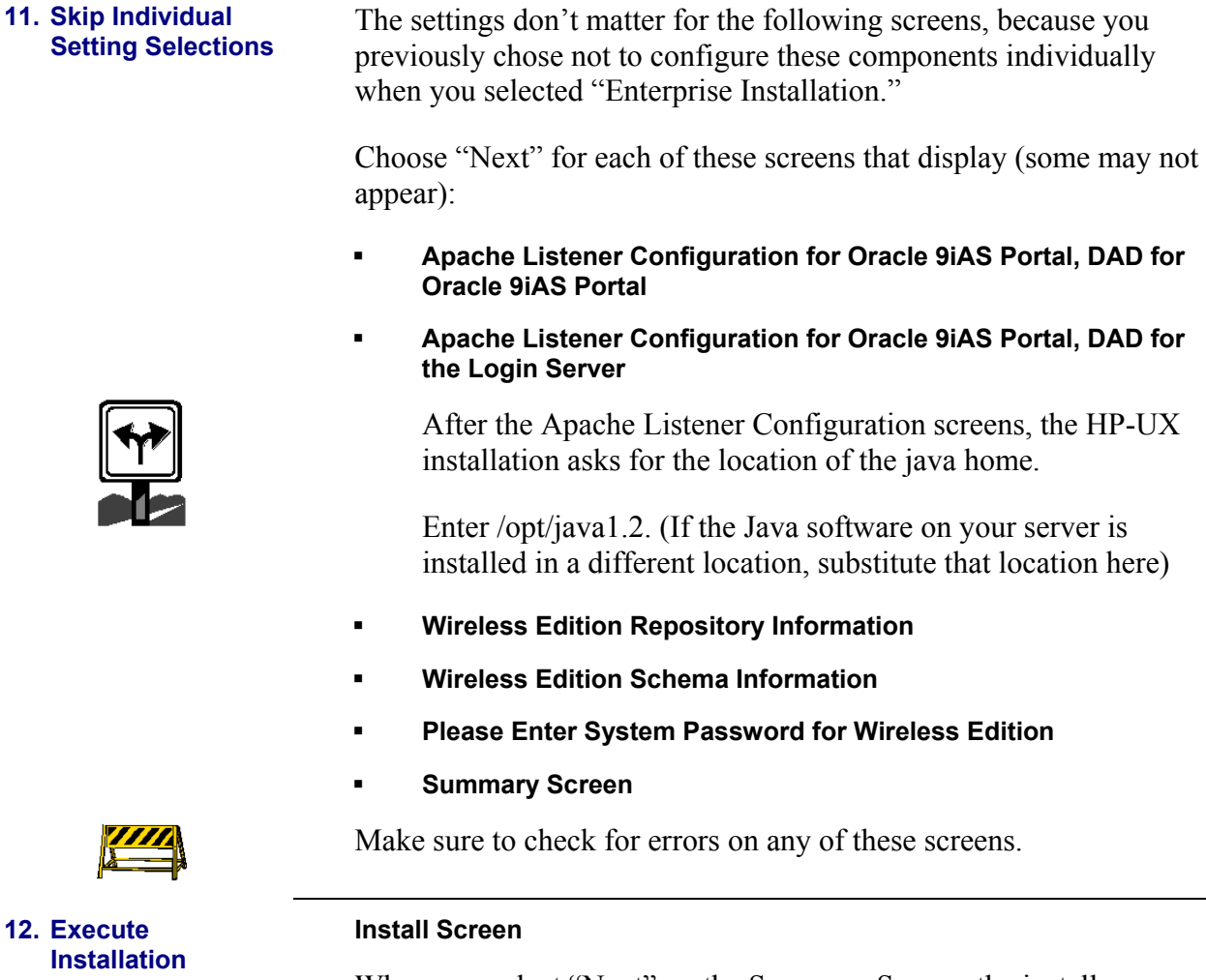

When you select "Next" on the Summary Screen, the install progress screen will display the progress of the installation.

CDROM media were not correctly copied. Try to supply the media location on disk for the next CDROM. Otherwise restart the install with the media correctly copied to disk exactly as described earlier.

Go get some lunch  $-$  it'll be a while.

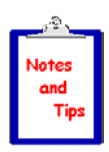

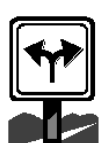

While linking the 9iAS Application Server on an HP-UX server, you'll see the following error:

If the changing disk dialog appears, then the contents of the

"Error in invoking target install of make file …/ins\_icache.mk"

Choose "Ignore."

**12.** 

<span id="page-16-0"></span>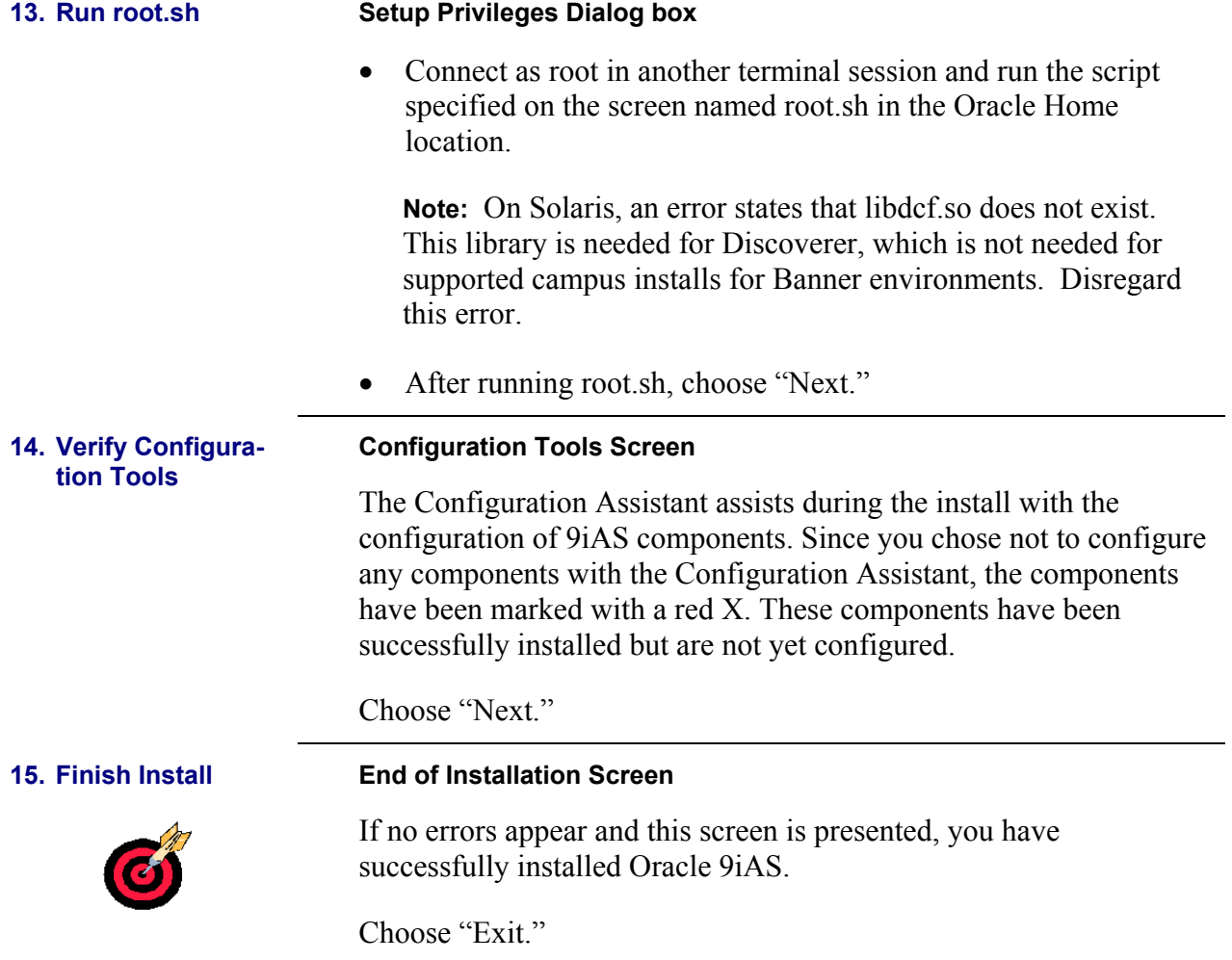

### <span id="page-17-0"></span>*Applying Patchset 10*

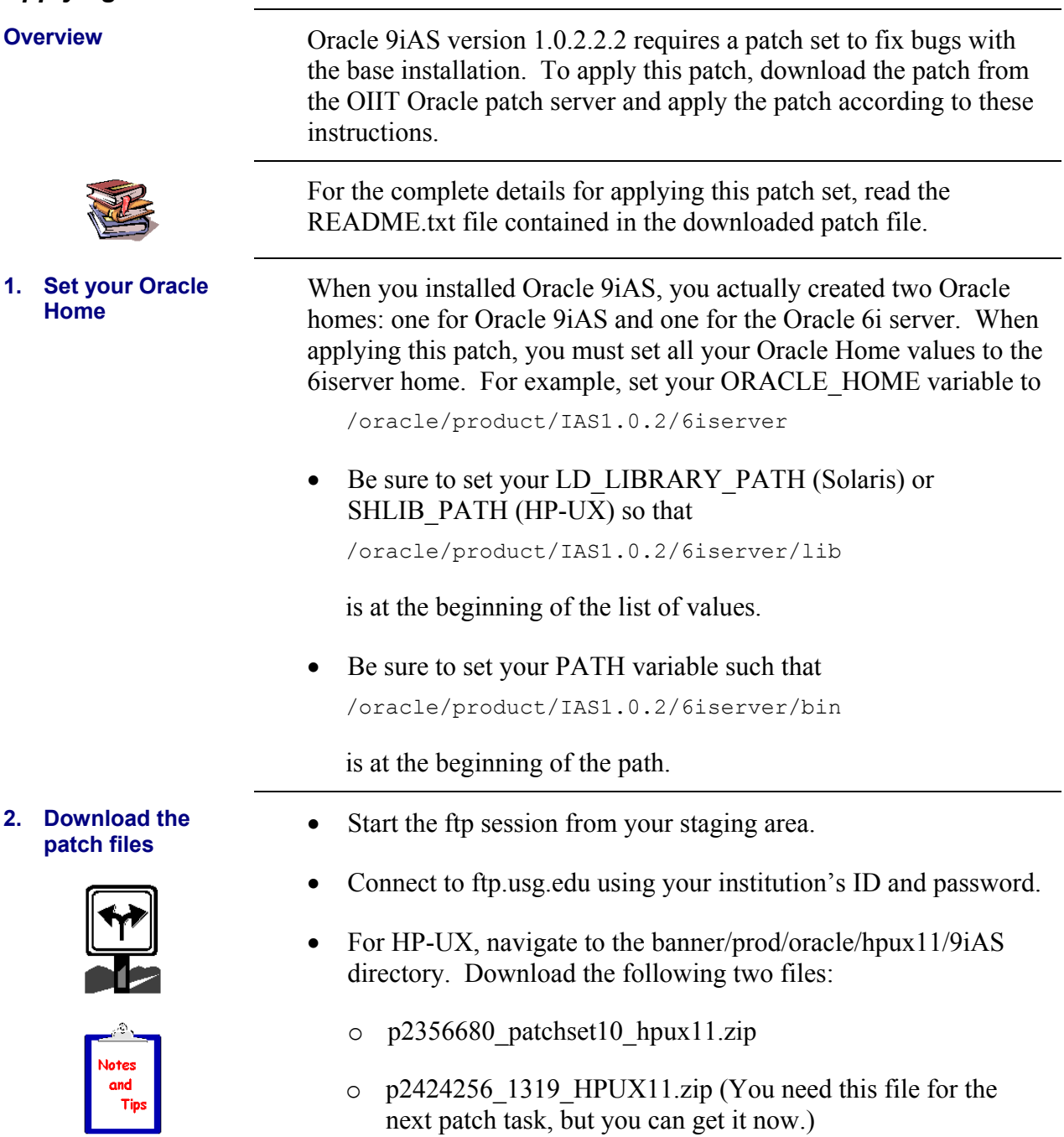

<span id="page-18-0"></span>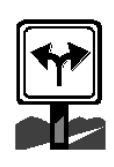

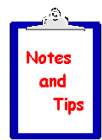

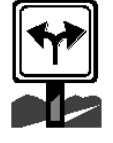

#### **4. Run the patch script**

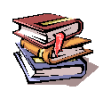

- For Solaris, navigate to the banner/prod/oracle/sol26/9iAS directory. Download the following two files:
	- o solaris\_9ias\_patchset10.zip
	- o p2424256\_1319\_SOLARIS.zip (You need this file for the next patch task, but you can get it now.)
- At the conclusion of the download, both zip patch files should reside in the staging area.
- **3.** Unzip the files If your machine does not have an unzip utility, download it from Oracle via an Oracle metalink account. Get the file http://updates.oracle.com/unzips/unzips.html. Use your metalink account to download the unzip utility.
	- Move the file from the staging area to the /oracle/product/IAS1.0.2/6iserver directory
	- Unzip the patchset 10 file with unzip. The file should be located in your 9iAS ORACLE HOME...
	- For HP-UX, unzip p2356680 patchset10 hpux11.zip file with unzip.
	- For Solaris, unzip solaris 9ias patchset10.zip file with unzip.
	- Unzipping the file creates a directory named developer6i\_patch10 within your 6iserver ORACLE\_HOME with all the code needed to apply this patch.
	- Navigate to the \$ORACLE\_HOME/developer6i\_patch10 directory and read the file named README\_dev6i.p10 to verify that your environment has been set up properly.

Full instructions for this patch are located in the README dev6i.p10 file.

- Apply the patch by running patch install.sh.
- Capture the output of the script to a log file using the tee command. You can execute the patch script in either Korn shell:

./patch install.sh 2>&1 | tee patch install p10.log

<span id="page-19-0"></span>Alternatively, you can execute the script in C shell: ./patch install.sh |& tee patch install p10.log • Review the log file named patch install p10.log for errors. • An unsuccessful execution will be noted at the end with errors and instructions to rerun the script. If you encounter errors when applying this patch set, confirm that you have your Oracle Home, Library Path, and Path variables set to the correct 6i server ORACLE HOME **5. Relink patched components** ⇒ **code continues on next line**  Relink the Procedure Builder, Forms, Reports and Graphic to pick up the changes. Use the commands shown to capture the output of the link commands to a file for review if needed. Use these commands in C shell to relink: cd \$ORACLE HOME/procbuilder60/lib; make -f ins\_procbuilder.mk install |& tee /tmp/⇒ procbuilder60.log cd \$ORACLE\_HOME/forms60/lib; make -f ins forms60w.mk install |& tee /tmp/forms60.log cd \$ORACLE HOME/reports60/lib; make –f ins\_reports60w.mk install |& tee /tmp/⇒ reports60.log cd \$ORACLE HOME/graphics60/lib; make –f ins\_graphics60w.mk install |& tee /tmp/⇒ graphics60.log

# <span id="page-20-0"></span>*Applying Security Patch 2424256*

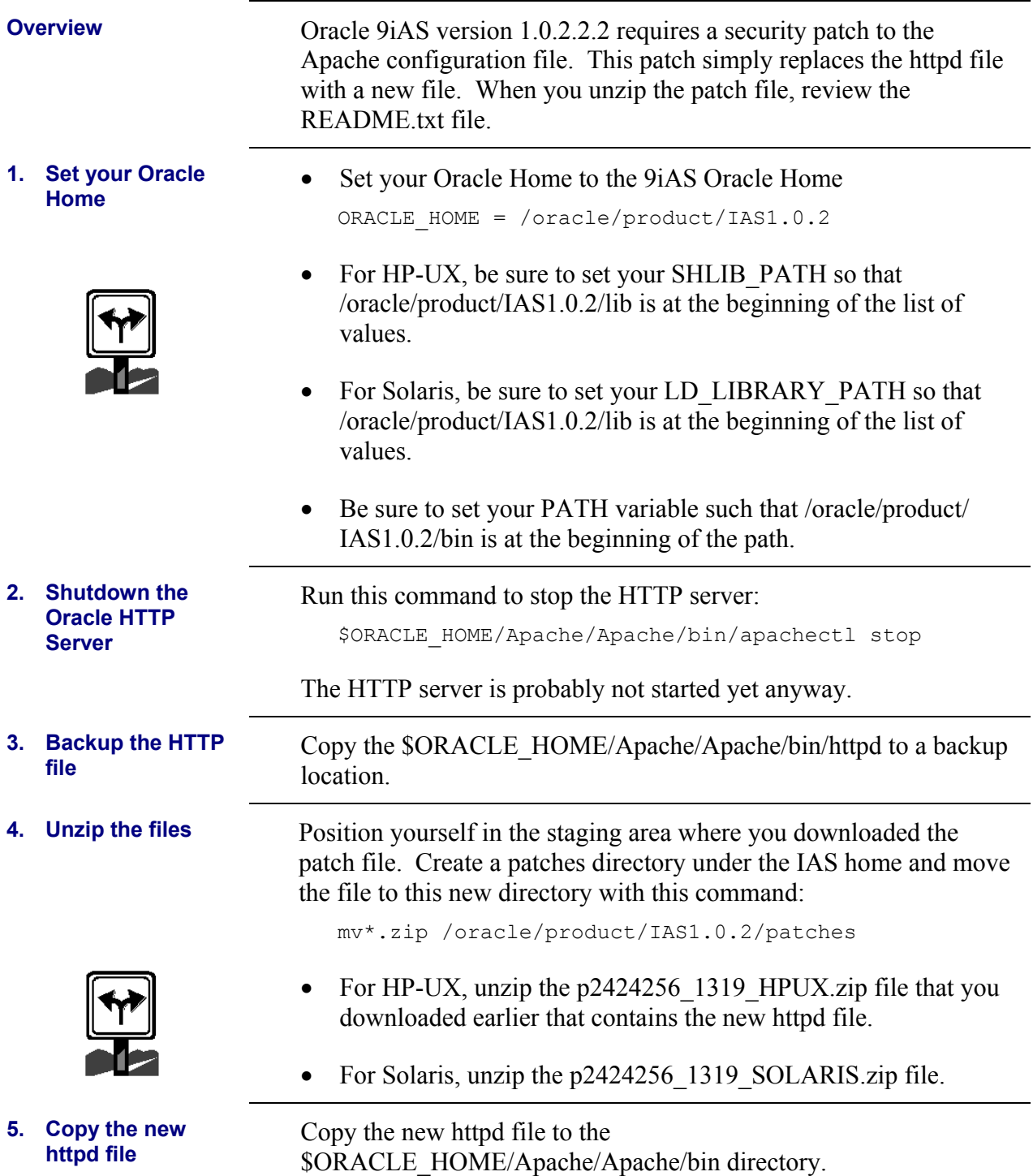

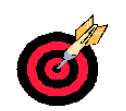

Installation of Oracle 9iAS is complete. You have installed Oracle 9iAS version 1.0.2.2.2 in an Oracle Home of your choice (preferably /oracle/product/IAS1.0.2.

The following steps have been completed:

- Installation of the Enterprise Edition of Oracle 9iAS
- Application of Patch set 10 for Oracle 9iAS
- Application of Security Patch 2424256

# <span id="page-22-0"></span>**Configuring 9iAS**

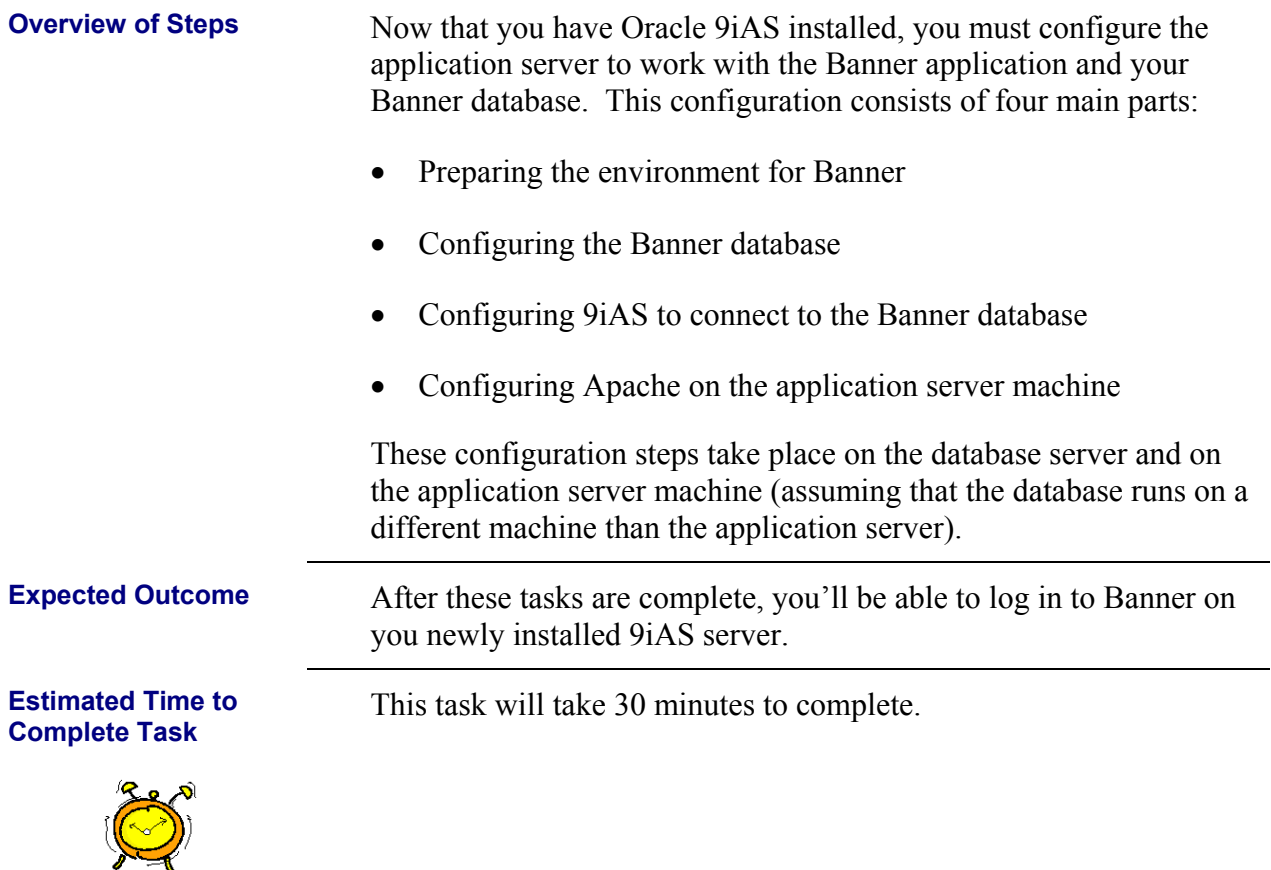

### *Preparing the Environment for Banner*

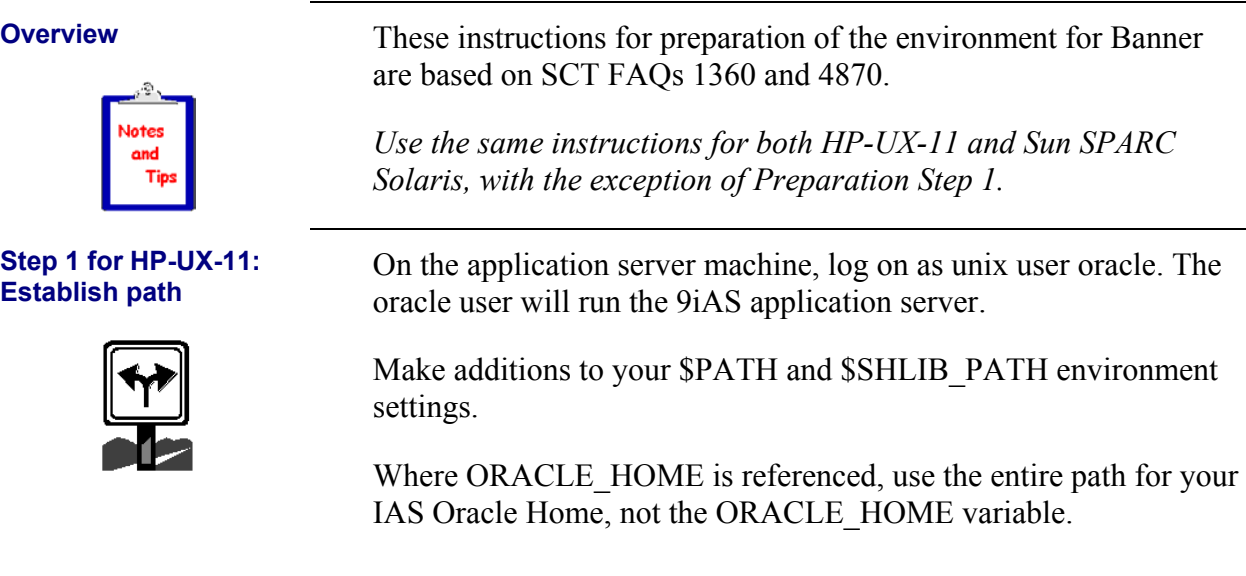

<span id="page-23-0"></span>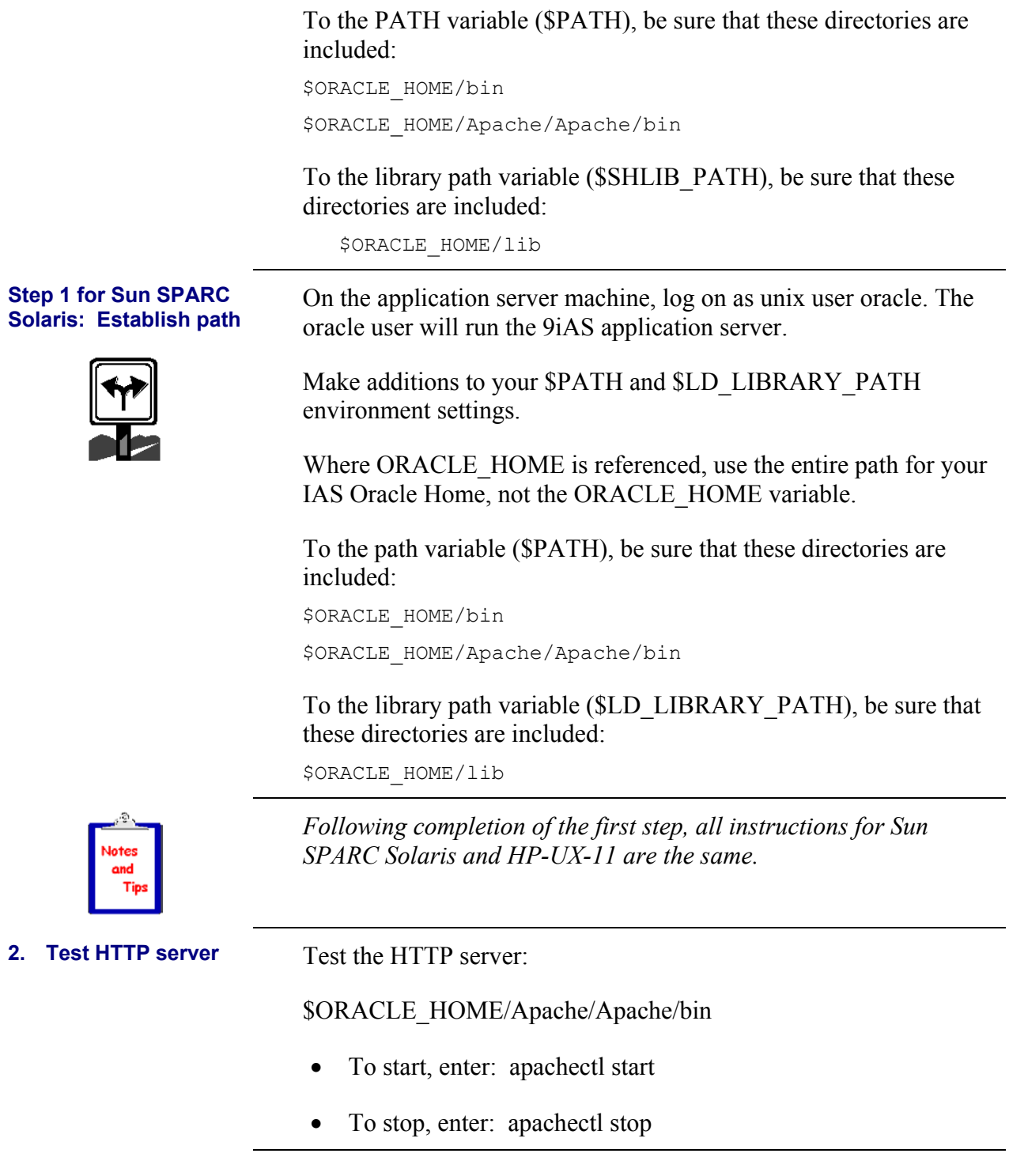

#### <span id="page-24-0"></span>**3. Secure gateway.htm page (Authentication files)**

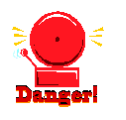

#### **WARNING: Steps three and four are critical to prevent unauthorized access.**

When you install IAS and create your gateway.htm page, it is not secure. Anyone can get in and edit your DAD settings as long as they know the URL. To prevent this, create a user file and a group file so that only authenticated users can modify the PL/SQL gateway page. This procedure requires that you create two authentication files and then modify the gateway configuration file to use those two files.

• Create a userfile and groupfile using the htpasswd utility in the same directory as the file you just edited.

For example, to create a password file 'userfile' with 'bryon' as the initial ID, enter htpasswd -c userfile bryon.

- You are prompted for the password and can add usernames to the user file.
- To modify the password file 'userflle' with the username 'scott' added to the list, enter htpasswd userfile scott.
- You've created a file named userfile with two users specified.
- To create the groupfile, create a blank text document called 'groupfile' and add users.
- For example, use vi and create a file named groupfile whose contents look like this:

groupname: bryon scott

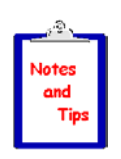

Remember that the groupname, userfile, and groupfile names can be changed to whatever you prefer.

**4. Secure gateway.htm page (Configuration files)** 

Now that you've created the authentication files, modify the gateway configuration file to use those two files.

Make a backup copy of your PL/SQL module configuration file in /oracle/product/IAS1.0.2/Apache/modplsql/cfg/plsql.conf.

<span id="page-25-0"></span>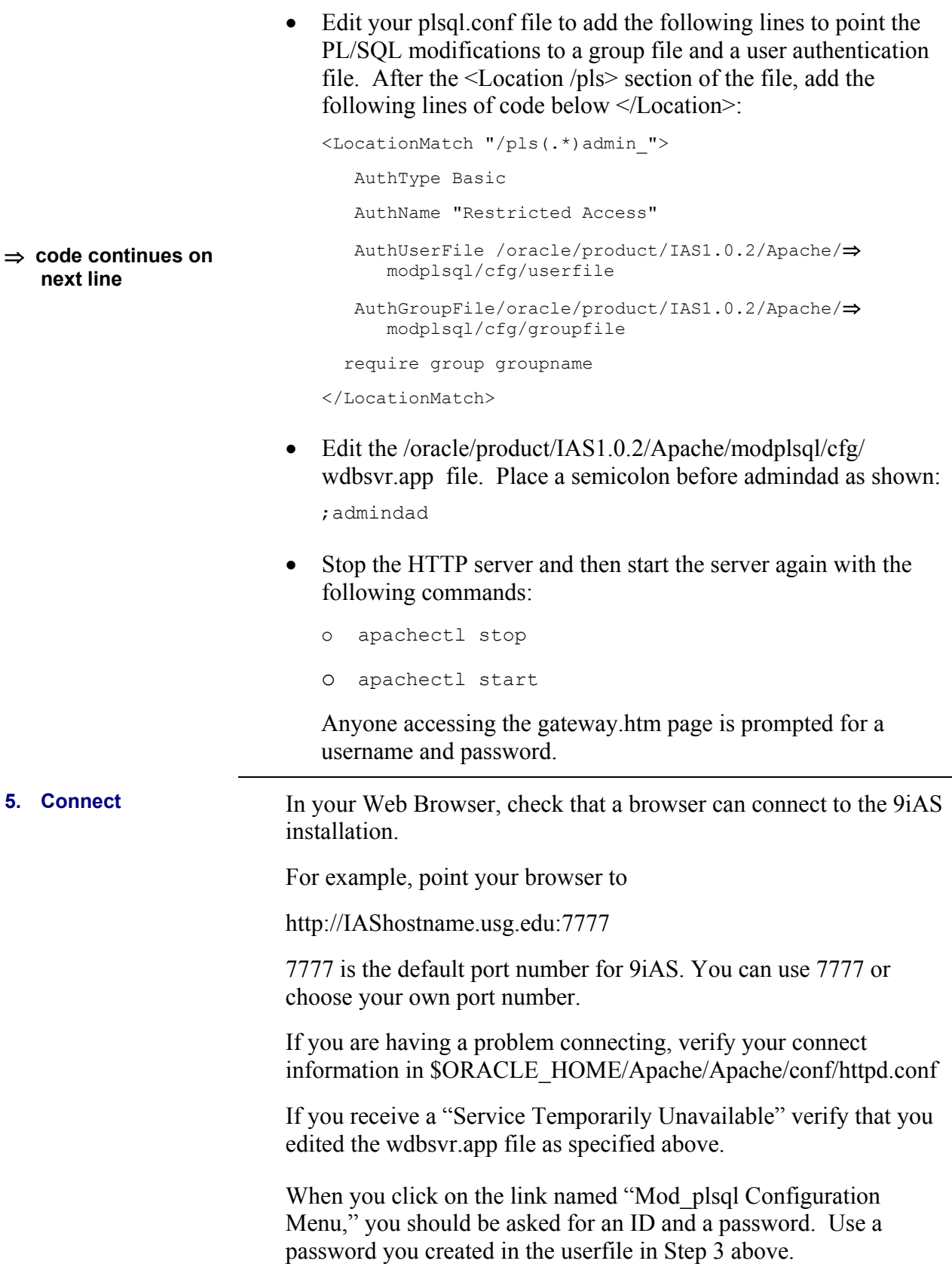

### <span id="page-26-0"></span>*Configuring the Banner Database* **for 9iAS**

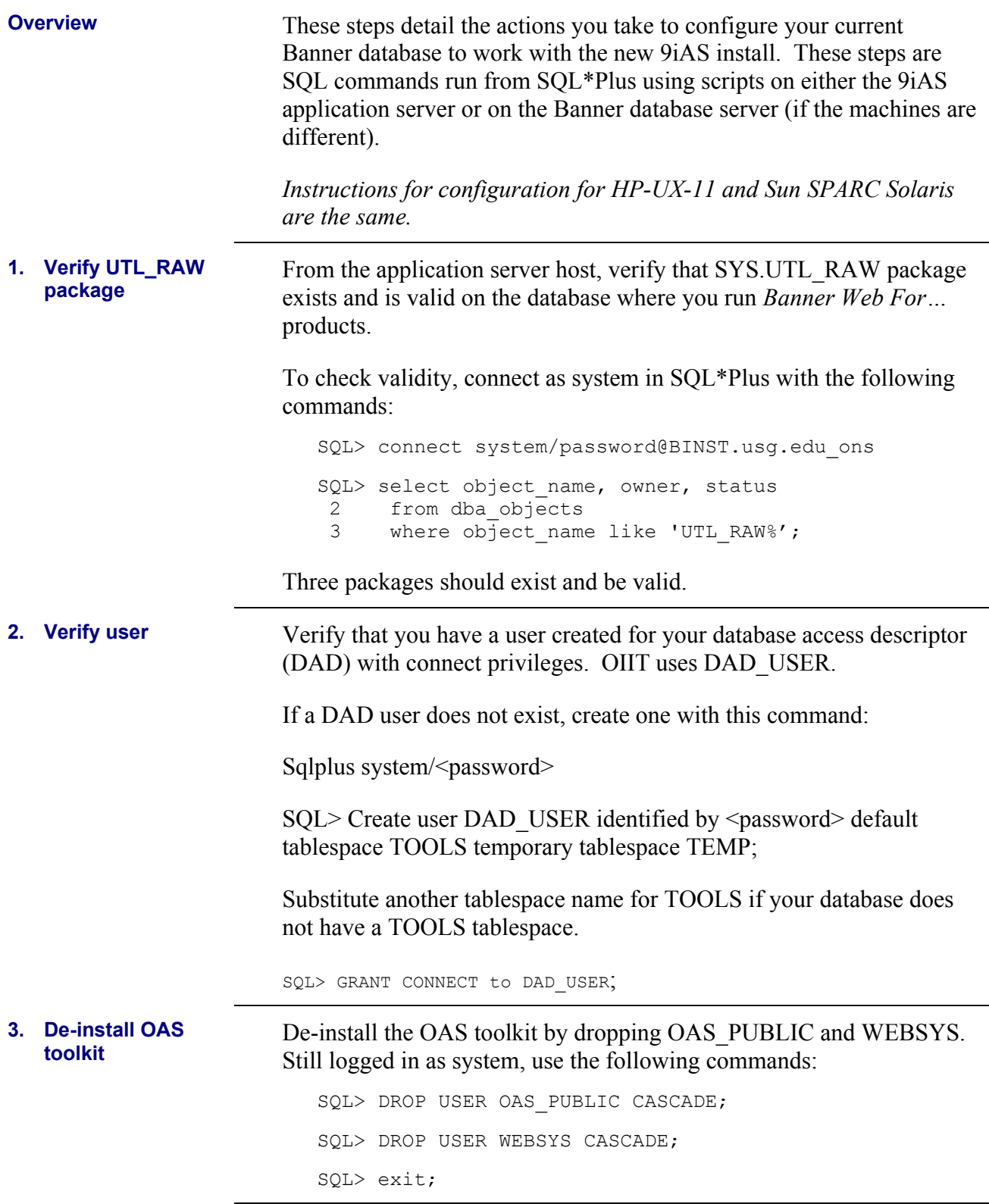

<span id="page-27-0"></span>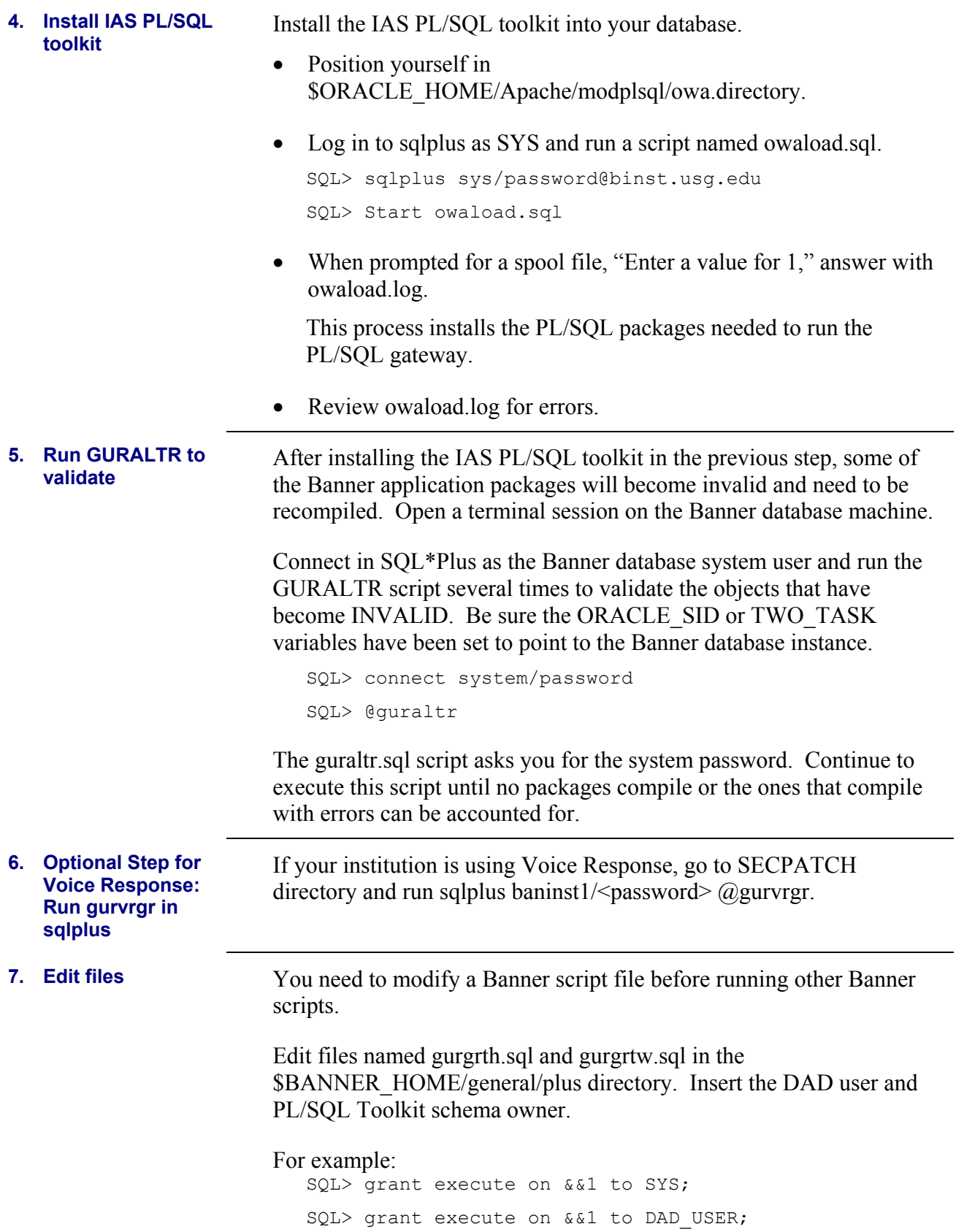

<span id="page-28-0"></span>Run the following scripts in sqlplus as baninst1:

```
SQL> connect baninst1/password
```
SQL> grant execute on &&1 to DAD\_USER;

All but one of these scripts prompt you for the baninst1 password.

Be sure to run each script from the location directory:

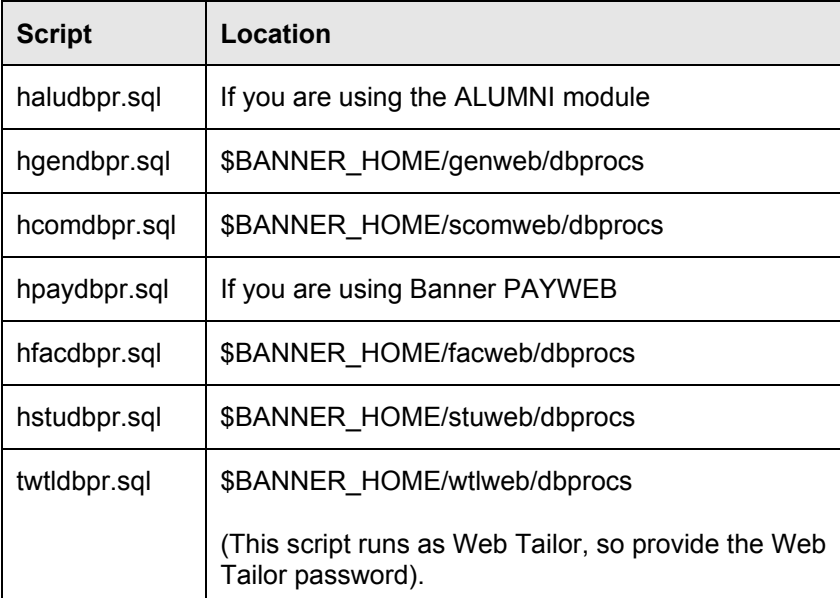

After these scripts have completed, run the guraltr.sql script to compile all objects again.

The Banner Web files must reside on the application server machine. If you do not have the Banner files on the same server as your iAS, place these Banner files on the application server with the tar utility. The following example uses the tar utiltity to place the files on the iAS server.

> The Banner tree is the same format that OIIT used with the OAS installation.

• On the machine where Banner is currently installed, create a single file containing the entire \$BANNER\_HOME/webprocs directory tree.

cd \$BANNER\_HOME tar cvf webprocs.tar webprocs

If your Banner Web files are not stored in a directory named "webprocs", substitute the name of the appropriate directory.

**8. Optional Step to Verify or Migrate Banner Web Files** 

<span id="page-29-0"></span>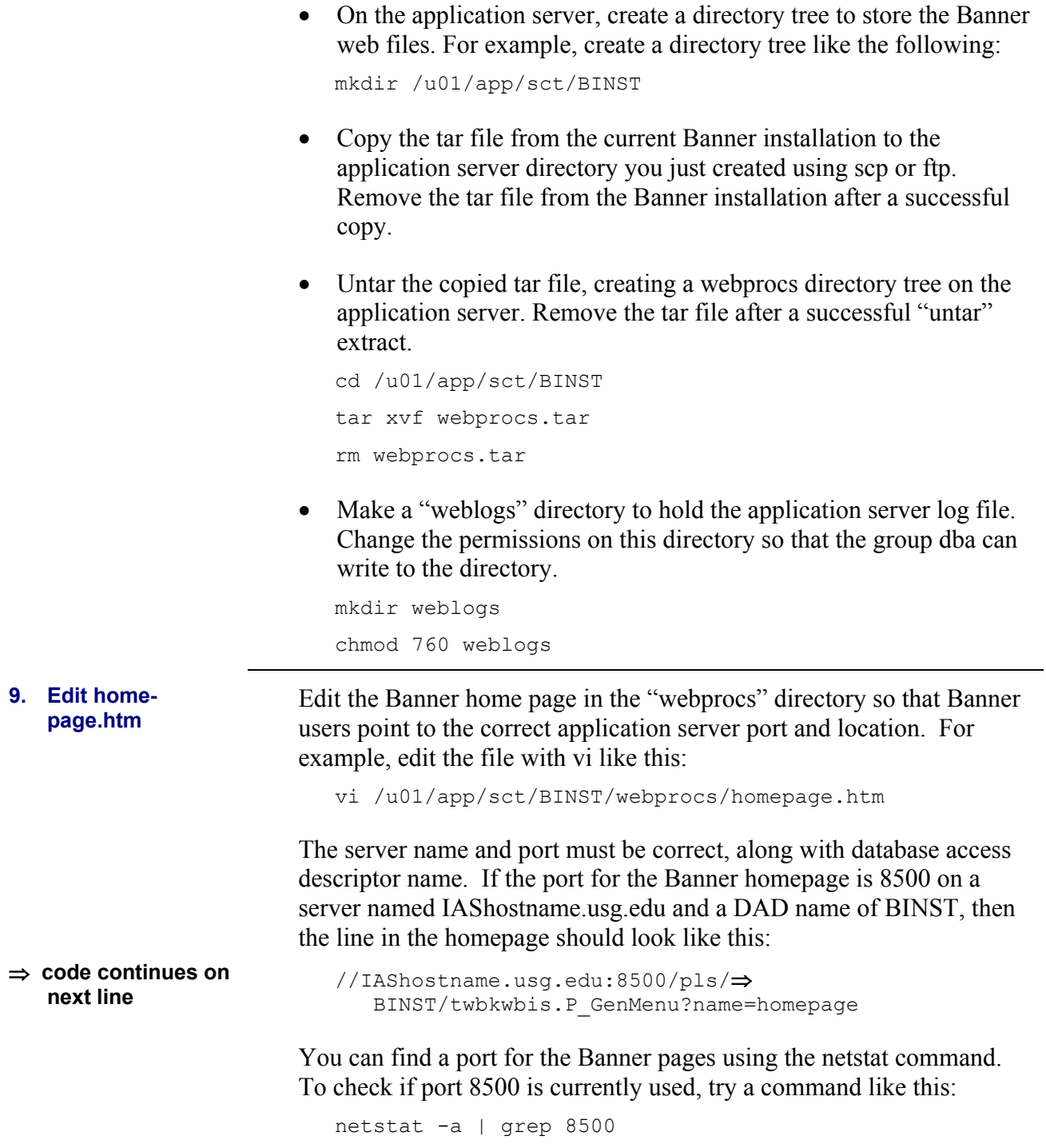

### <span id="page-30-0"></span>*Configuring 9iAS to Connect to the Banner Database*

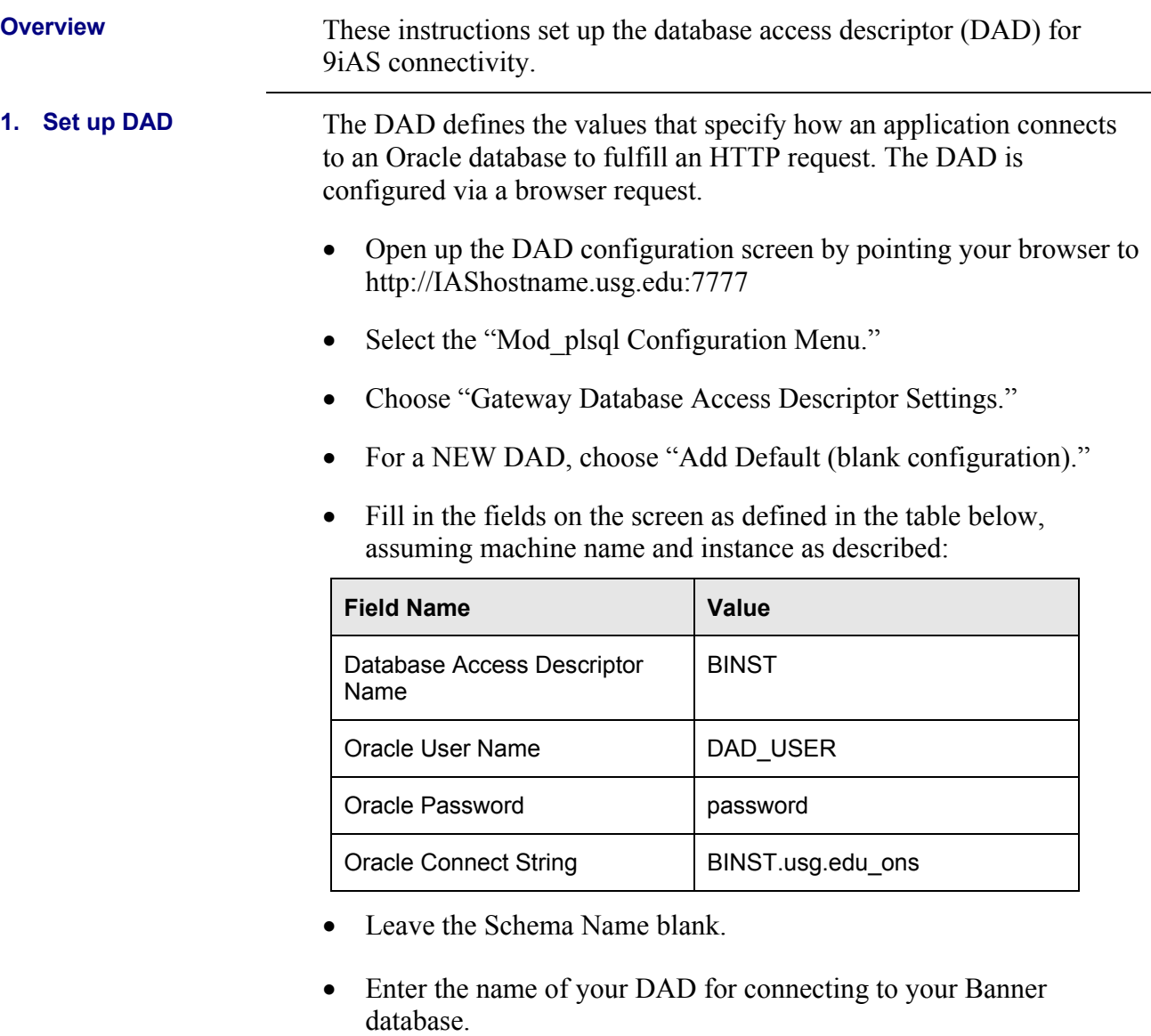

• Leave other fields "as is" to accept the defaults.

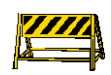

Be sure to leave the Default (HOME) Page blank. If you specify the Banner homepage at this point in the DAD configuration, the connection fails. The homepage.htm is specified in the Banner configuration file as the Directory Index when you create your Virtual Host Container.

• Select "apply," which takes you to the edit screen. Select OK.

You should see the red success message, "The changes have been successfully made!" at the top of the page.

<span id="page-31-0"></span>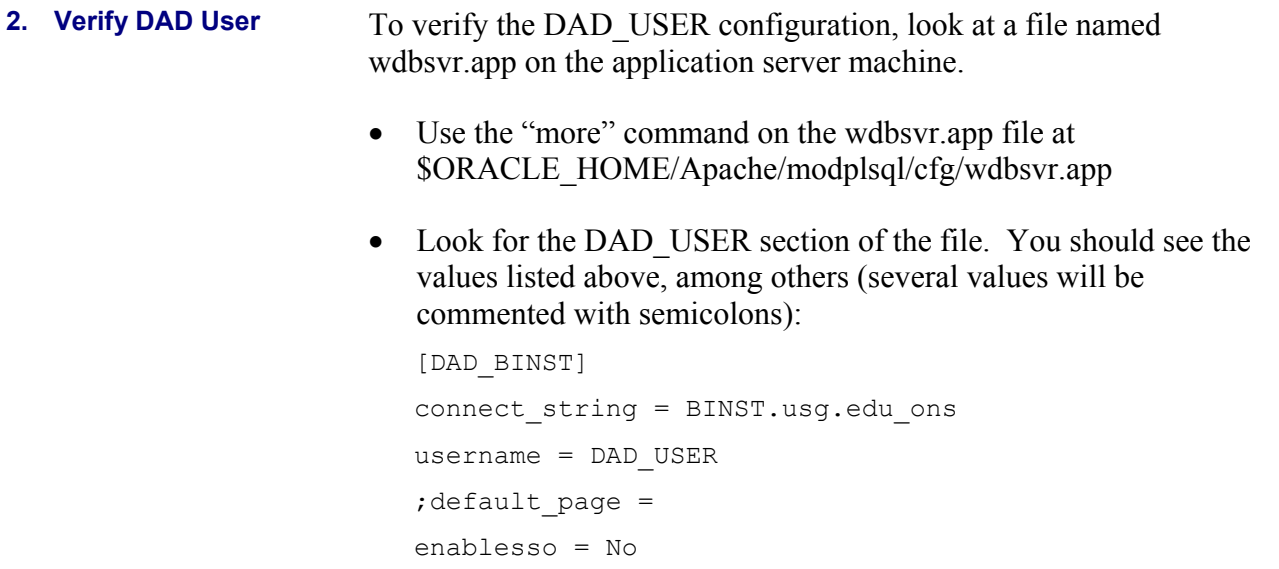

### <span id="page-32-0"></span>*Configuring Apache on the Application Server Machine*

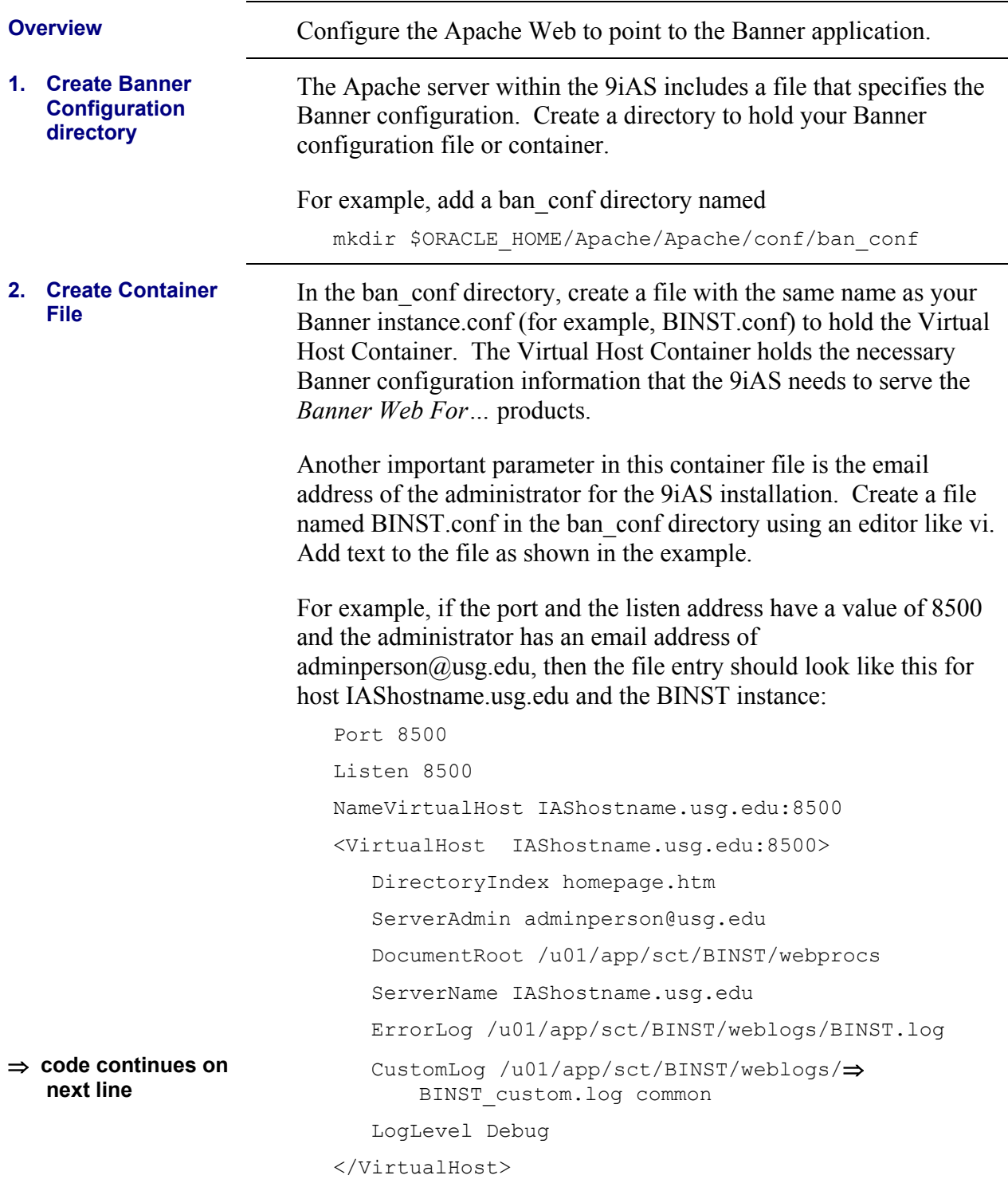

<span id="page-33-0"></span>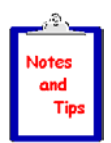

Note that the port in the code above is the Banner port, not the 9iAS administration port in our example of 7777.

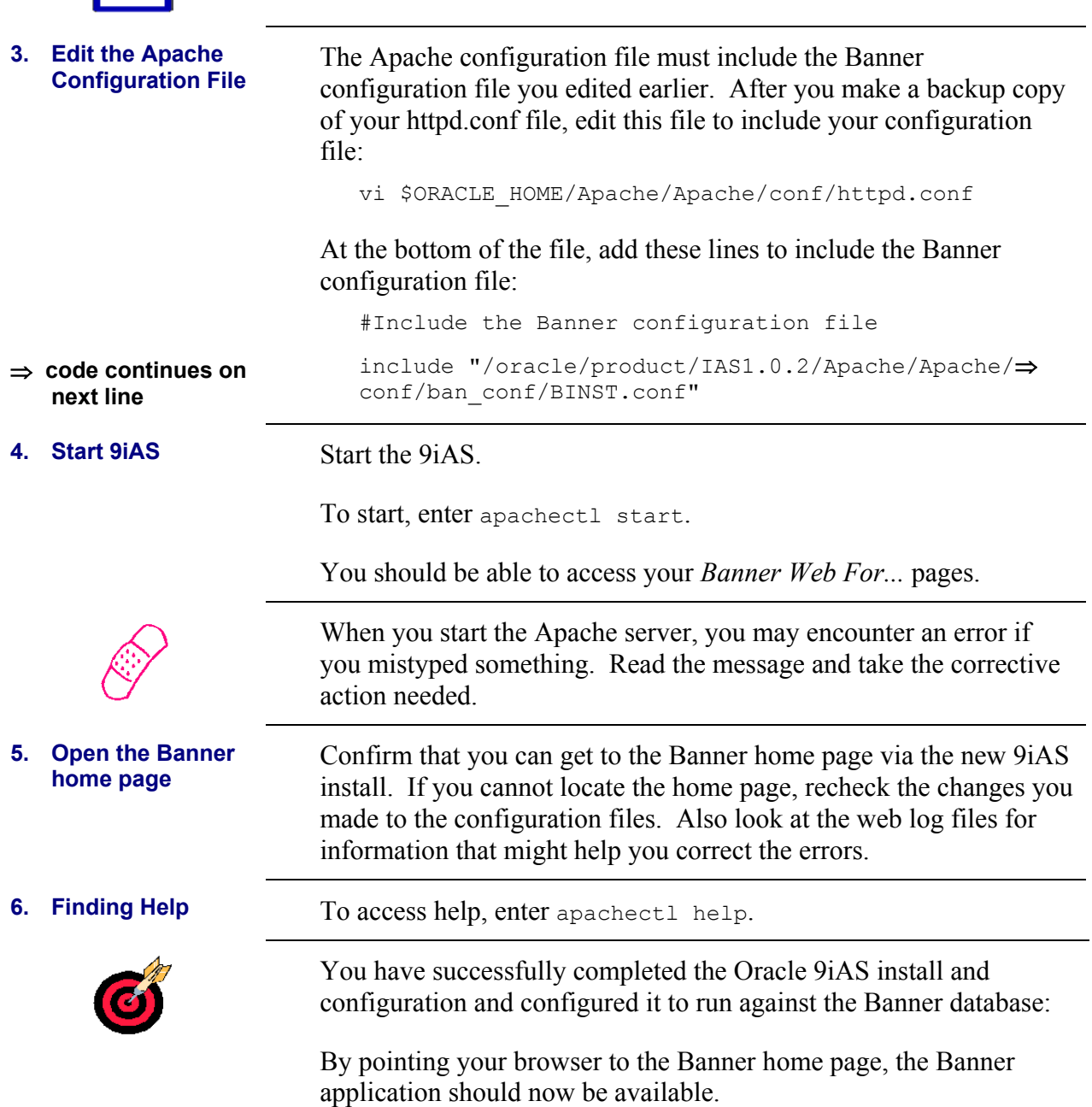

# <span id="page-34-0"></span>**Migrating OAS 4.0.8.2 SSL Certificates to 9iA**

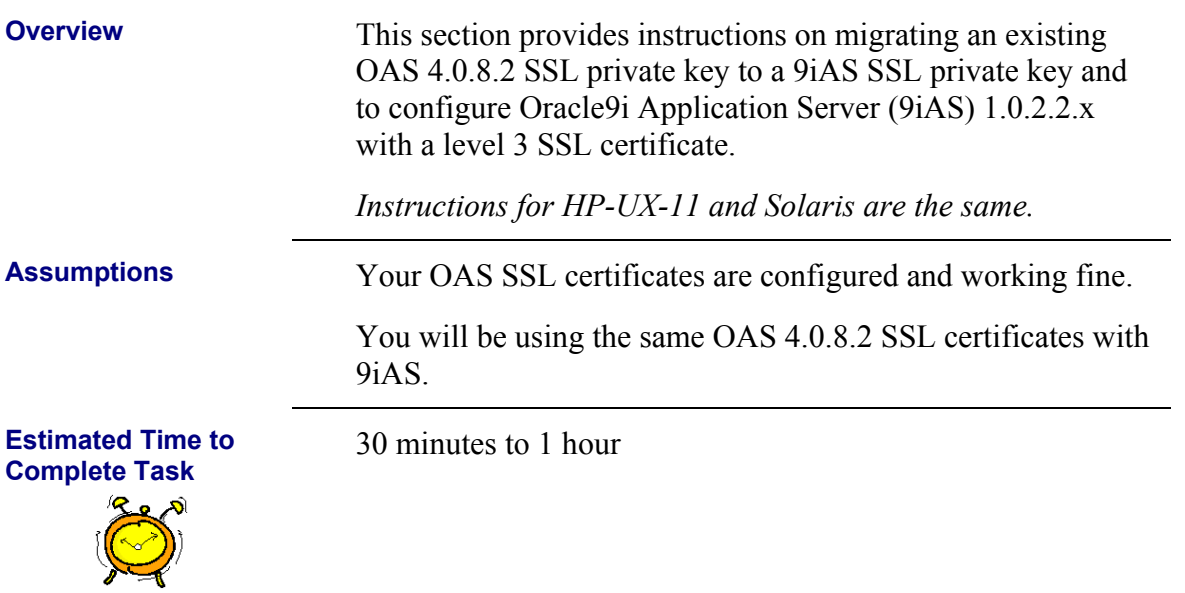

### *Migrating your Certificates*

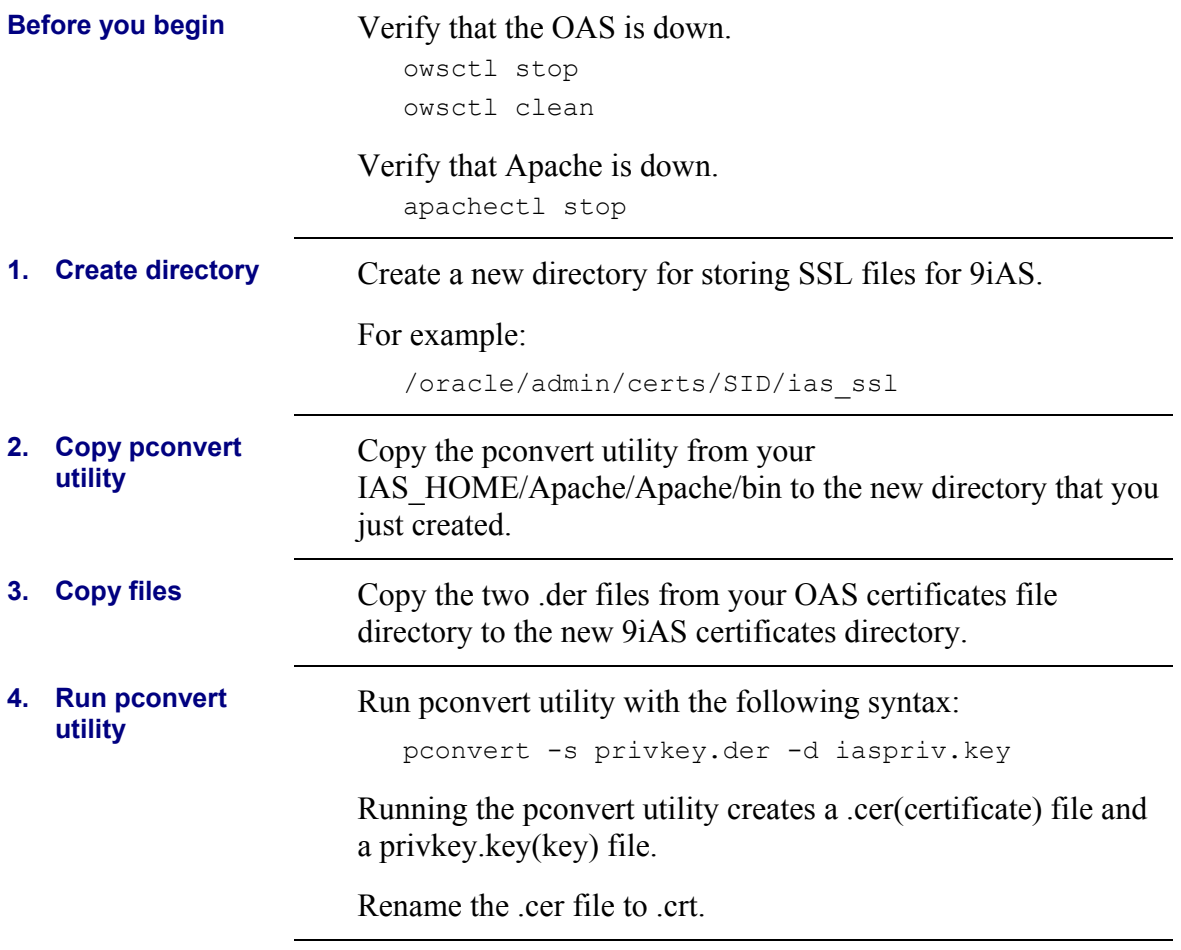

<span id="page-35-0"></span>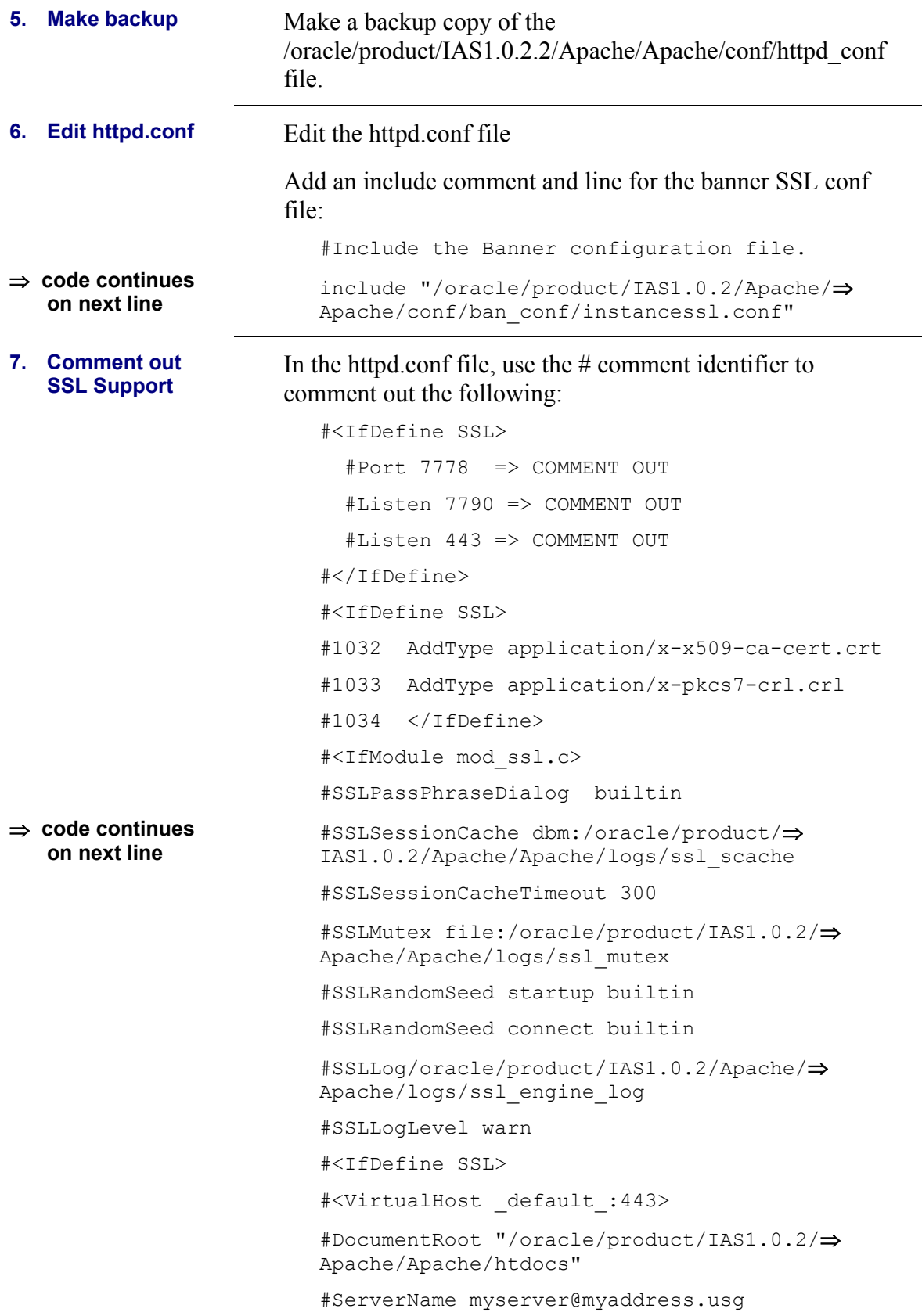

<span id="page-36-0"></span>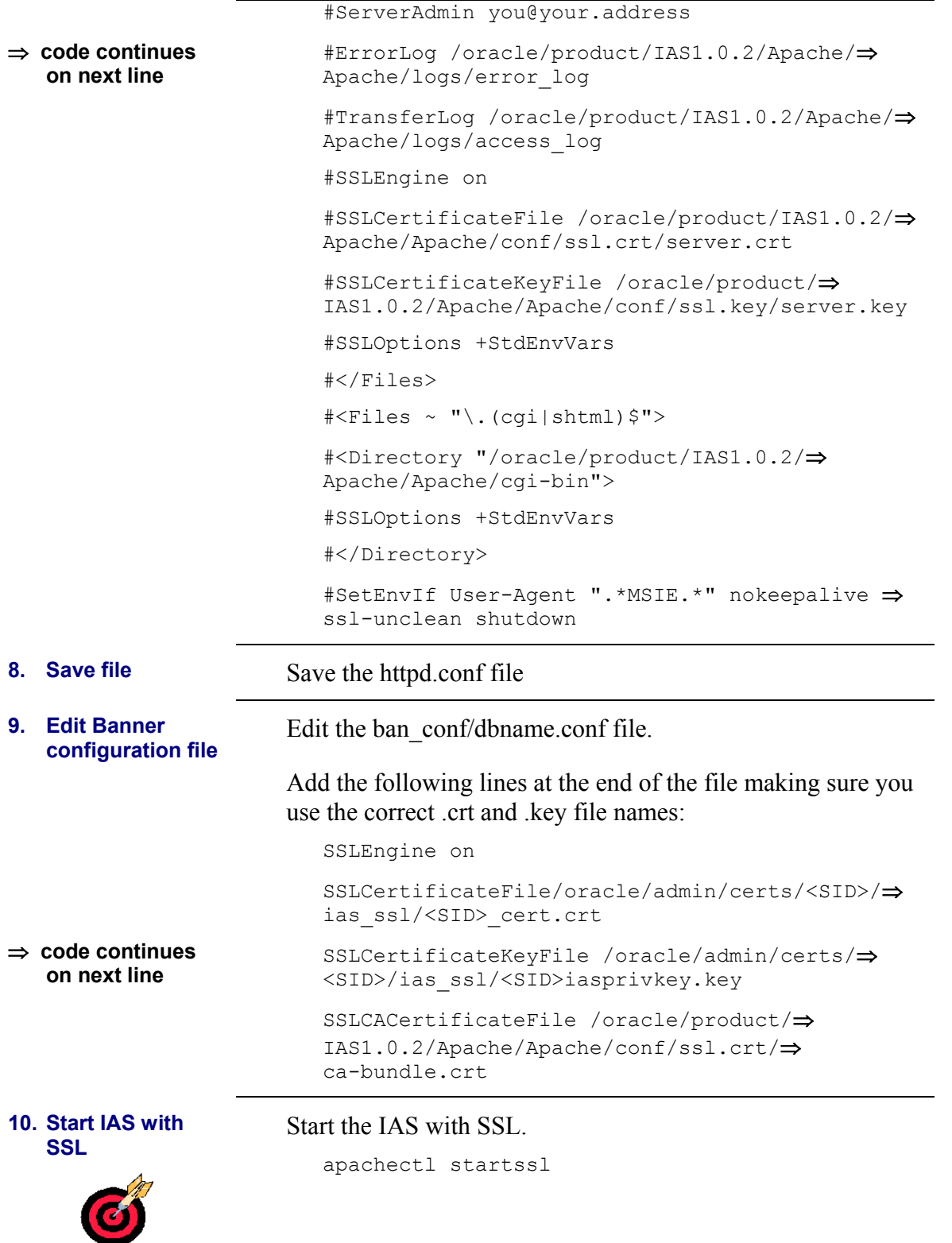